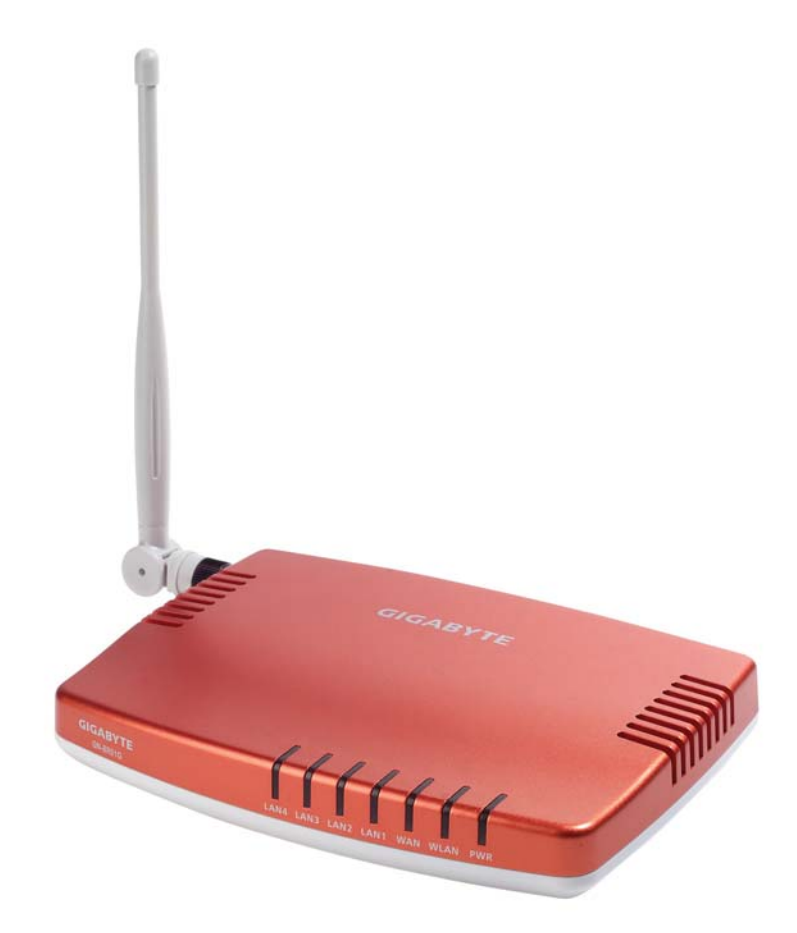

# AirCruiser™ G Wireless Router GN-BR01G

# **User's Guide**

Download from Www.Somanuals.com. All Manuals Search And Download.

i

# **Contents**

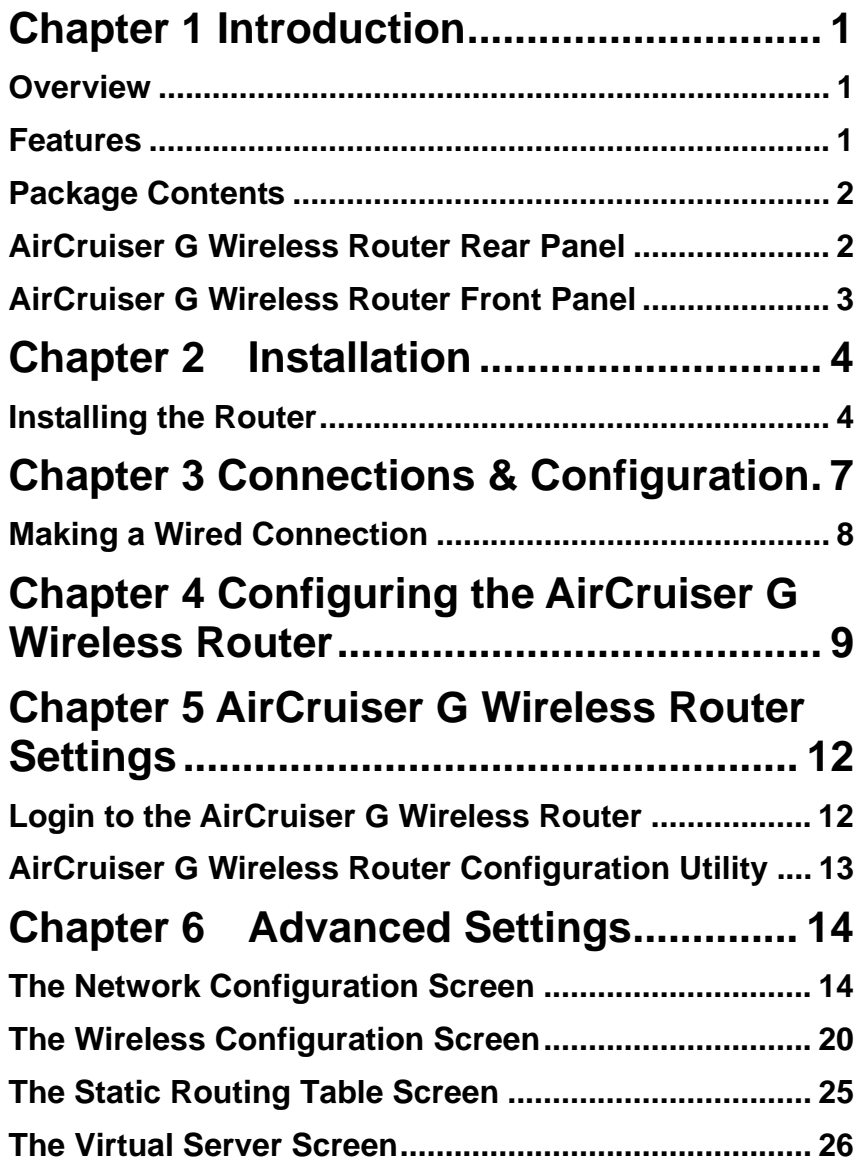

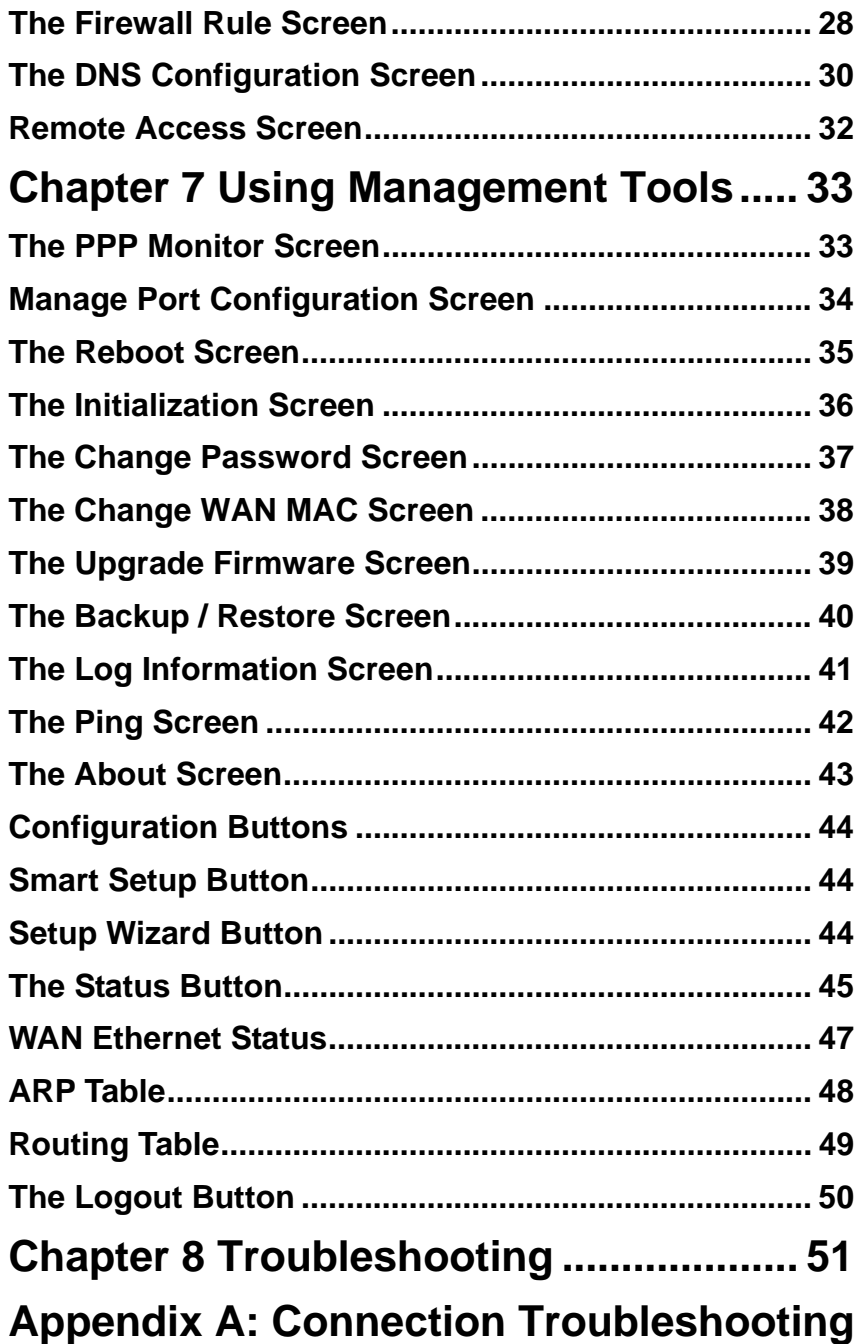

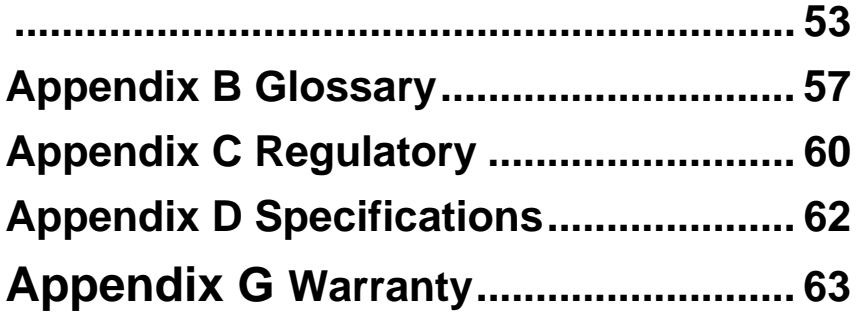

# **Chapter 1 Introduction**

# **Overview**

Thank you for purchasing the 54Mbps AirCruiser G Wireless Router. With the advantages of 54 Mbps high-speed wireless data rates and 4-ports 10/100 wired Ethernet, the AirCruiser G Wireless Router is the ideal networking device for you to share a broadband connection in your home or office. The AirCruiser G Wireless Router gives you a simple, cost-effective wireless networking solution.

Providing transmission speeds of up to 54Mbps, the AirCruiser G Wireless Router allows users to share network resources, retrieve emails, download large files, conduct a video conference, and distribute or display digital photos, videos or MP3 files. Furthermore, the router supports up to 128-bit WEP encryption to safeguard your privacy on-line. To get the most from your 54M AirCruiser G Wireless Router, please read through this manual completely.

# **Features**

- Interoperability with 54Mbps (802.11g) and 11Mbps (802.11b) devices
- 4 10/100Mbps Ethernet LAN port
- Single 10/100Mbps WAN port
- Built-in SmartSetup 3
- Wake On LAN function
- Hardware reset button
- 64 / 128-bit WEP
- Wi-Fi® Protected Access (WPA)
- Dynamic DNS
- UPnP™ (Universal Plug and Play)
- Network Address Translation (NAT)
- VPN pass-through
- 802.1x RADIUS Authentication

# **Package Contents**

Please check that the AirCruiser G Wireless Router package contents include:

- AirCruiser G Wireless Router
- Detachable External 2.4GHz antenna
- Cat. 5 Ethernet patch cable
- AirCruiser G Quick Installation Guide
- Resource CD
- Power adaptor

If there are any missing or damaged parts, please contact your local distributor or dealer immediately. If a replacement unit is needed, return the device with the original packing material, otherwise the warranty will be voided.

# **AirCruiser G Wireless Router Rear Panel**

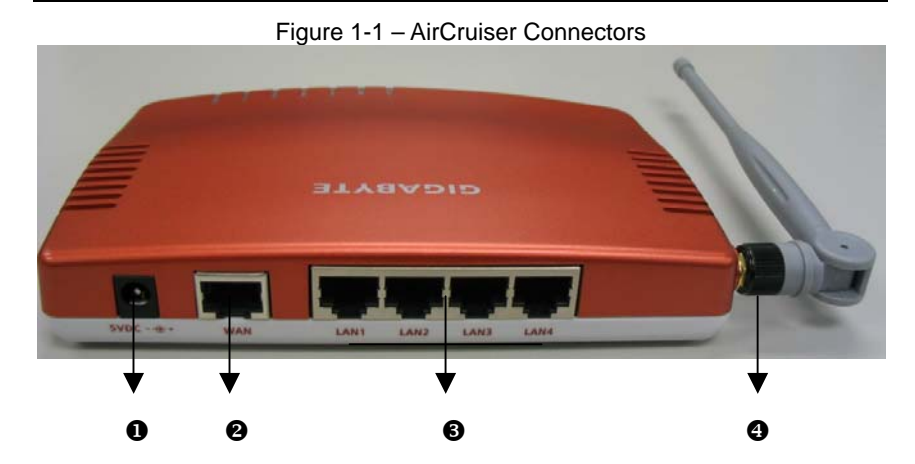

**0** Power socket Socket connects to the AirCruiser power adapter

# **8** One Ethernet WAN port

Connect your DSL or cable modem to the router through this Internet port.

# $\odot$  Four 10/100Mbps LAN Ports

Use these Ethernet LAN ports to connect the router to local PCs

**<sup>O</sup>** Antenna

The dipole-type 2.4GHz antenna is removable.

# **AirCruiser G Wireless Router Front Panel**

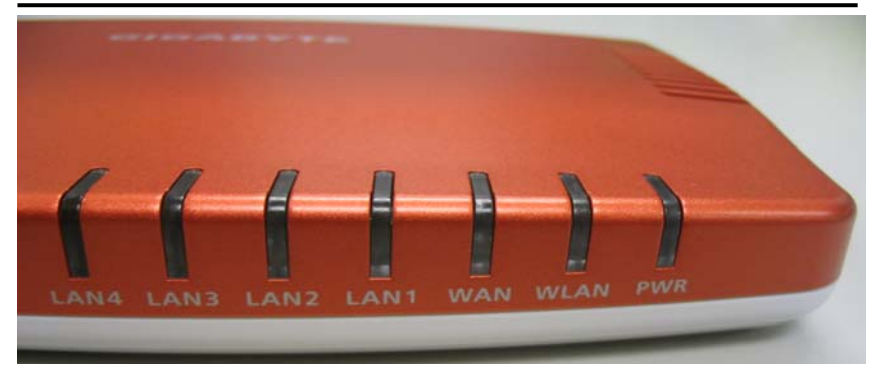

**The table below describes the LED indicators on the front panel of the Router.** 

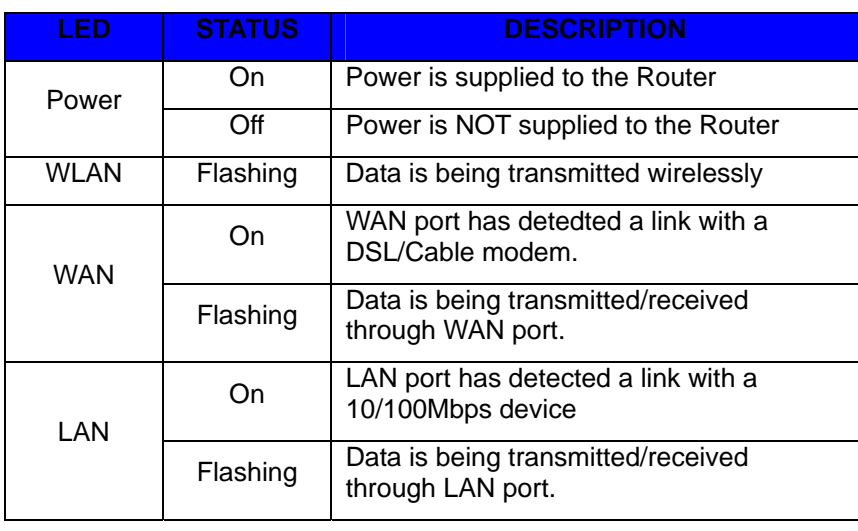

# **Chapter 2 Installation**

This chapter covers the installation of the AirCruiser G Wireless Router. Please take note of this as you reach Step 3.

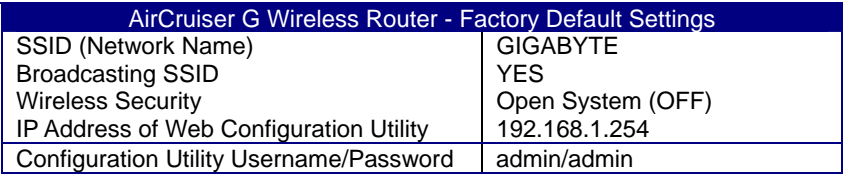

# **Installing the Router**

Your GIGABYTE AirCruiser G Wireless Router has built-in setup and security configuration software called SmartSetup 3 that will help you configure your router for both Internet access and wireless security. Before you start, make sure your Computer TCP/IP setting is set to "Obtain and IP address automatically" For more information, check Windows Help. Follow the 4 steps below for Quick Installation.

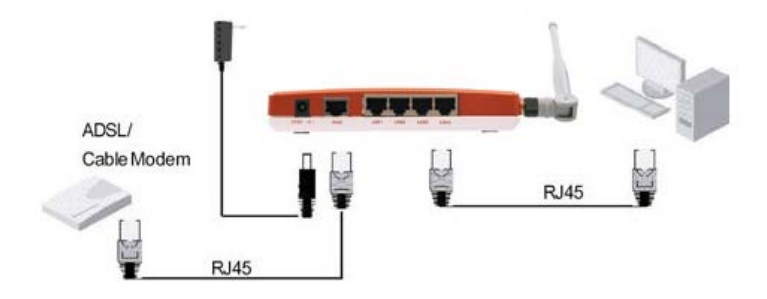

- Step 1 With power OFF to all devices; connect your router to your network as shown in the diagram above.
- Step 2 Power ON your computer, modem and Router, and then launch either Internet Explorer or Netscape Navigator.
- Step 3 SmartSetup 3 should automatically detect your wireless network and open up the web-based configuration screen. Based on your Internet service, you may be required to enter your ISP account's username and password or other additional information as prompted. See below for screenshots.

# **<sup></sup> Dynamic IP Address** If you use a dynamic IP address, you can directly connect to Internet without having to login. The Router will automatically restart.

**<sup>1</sup> PPPoE If you use a PPPoE connection, please enter** your ISP user ID and password.

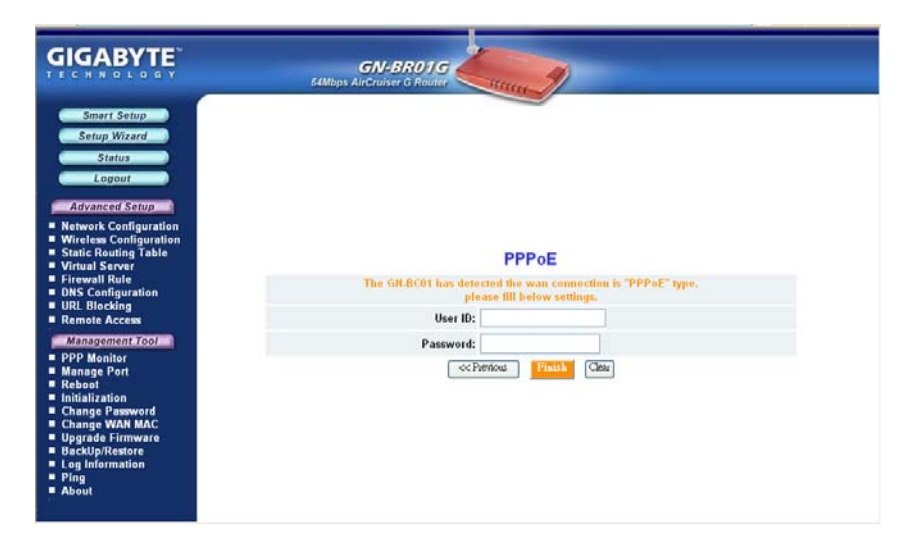

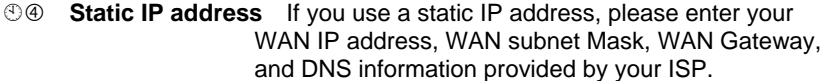

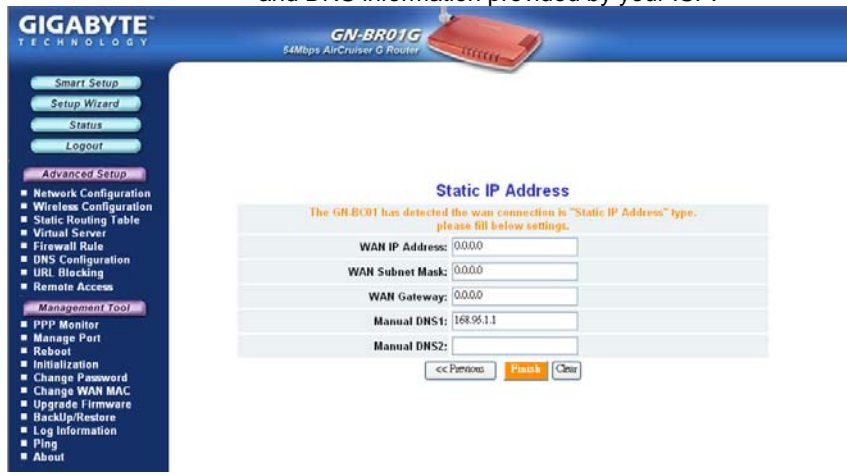

- Step 4 Once you have entered your information, click the **Finish** button. The Router will save and restart automatically. You are now connected to the Internet and may re-launch your browser.
- **Note:** GIGABYTE's Smart Setup 3 wireless router configuration software will automatically detect your ISP connection type. However, to configure your router manually, please refer to **Chapter 5 – AirCruiser G Wireless Router settings** in this manual.

# **Chapter 3 Connections & Configuration**

# **What You Will Need**

Please prepare the following before you begin connecting your Router:

- 1. Have active Internet service provided through either ADSL or cable Modem.
- 2. Valid ISP user account and password information. (Your ISP will supply you with this)

# **Hardware Requirements**

Before setting up the Router, each computer on your network must have an installed Ethernet NIC (network interface card) and an Ethernet cable. If you wish to connect wirelessly to each desktop computer or laptop, a wireless network PCI adapter card is required to be properly installed.

# **System Requirements**

- ® $\infty$  Windows, Macintosh or Linux Operating System
- ta Support HTTP standard JavaScript-enabled browser, for examples, Microsoft Internet Explorer or Netscape Navigator 4.0 or above.

# **Internet Configuration Requirements**

To successfully connect your Router to the Internet, you may need one or more of the following configuration parameters associated with your ISP account:

- ta Host and Domain Names
- ta ISP User ID and password
- ® $\alpha$  ISP Domain Name Server (DNS)
- ta Fixed IP address or known as Static IP address
- tca Subnet Mask
- © $\infty$  Default Gateway

# **Making a Wired Connection**

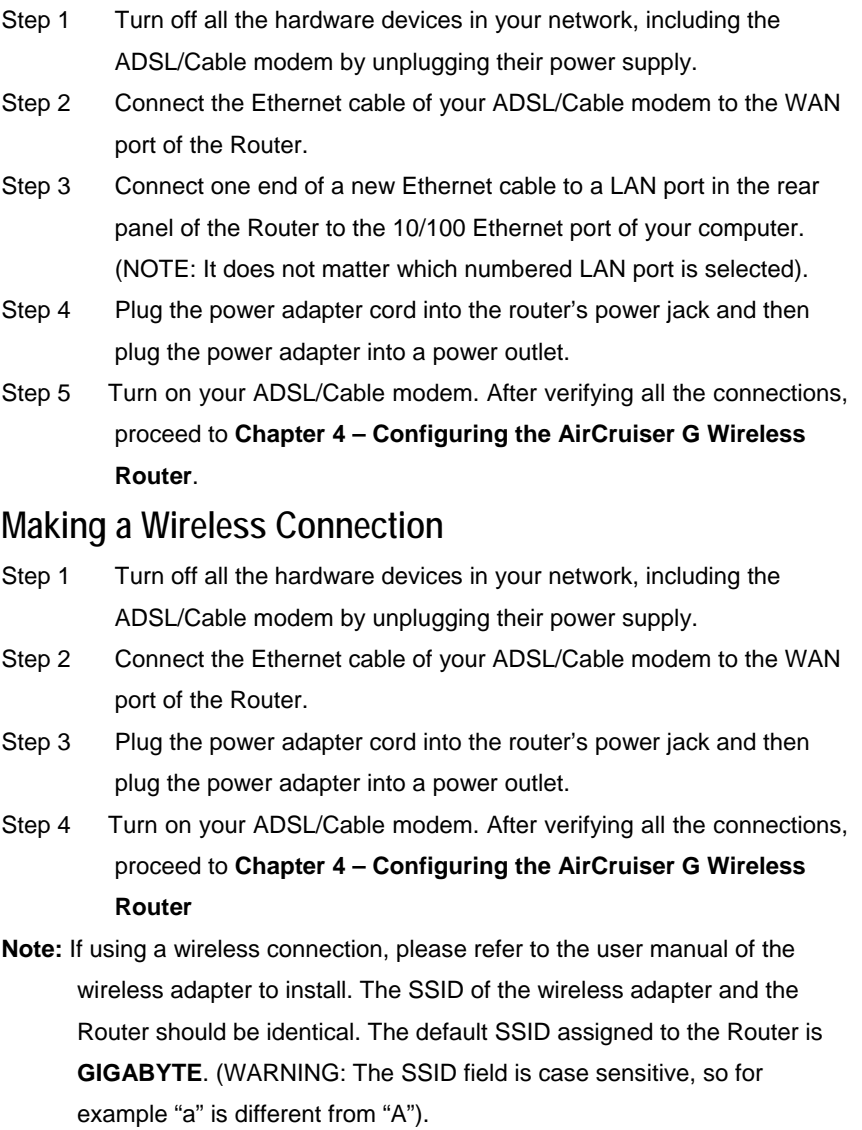

# **Chapter 4 Configuring the AirCruiser G Wireless Router**

- Step 1 Power ON your computer, and then launch the web browser of your choice.
- Step 2 SmartSetup 3 should automatically detect your wireless network and open up the web-based configuration screen. If it does not, simply type **192.168.1.254** into the address bar of your web browser.

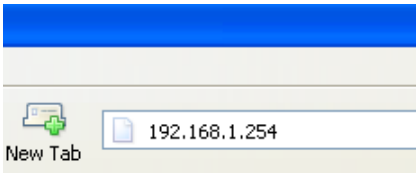

Figure 4-1 – Access the AirCruiser G configuration menu using any web browser.

Step 3 SmartSetup 3 should open the web-based configuration screen, and auto detect your type of Internet Connection (PPPoE, Static, Dynamic, etc.) if it does not, simply type 192.168.1.254 into the address bar of your web browser. When prompted for username/password type: admin for both.

Types of Broadband Internet connections automatically detected by SmartSetup 3:

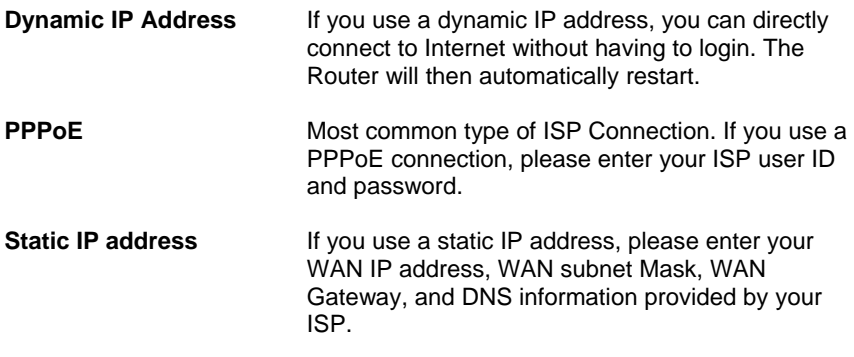

Step 4 When prompted by the dialog box for username and password, key in the default user name: **admin** and the default password: **admin**  Press OK.

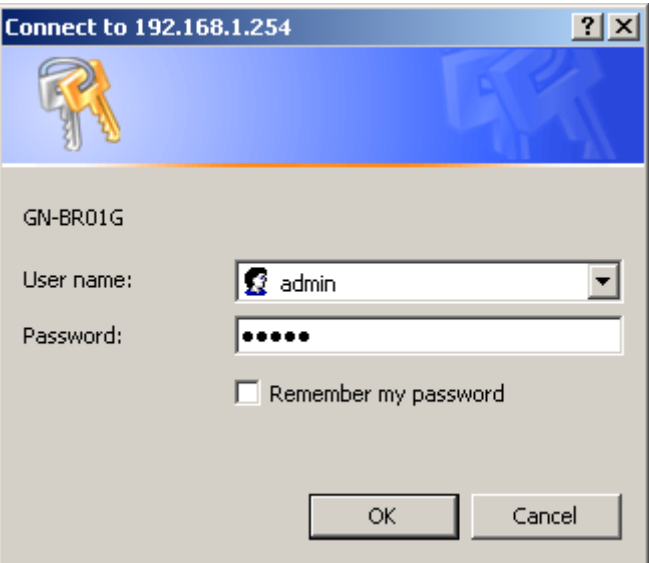

Figure 4-2 – The username/password is admin/admin.

- 
- Step 5 The AirCruiser G Wireless Router's **web browser based** configuration screen will prompt you for certain ISP related information (Figure 4-3). You can contact your ISP service provider for this information at any time. After entering the ISP information, click the **Finish** button. The Router will save and restart automatically.

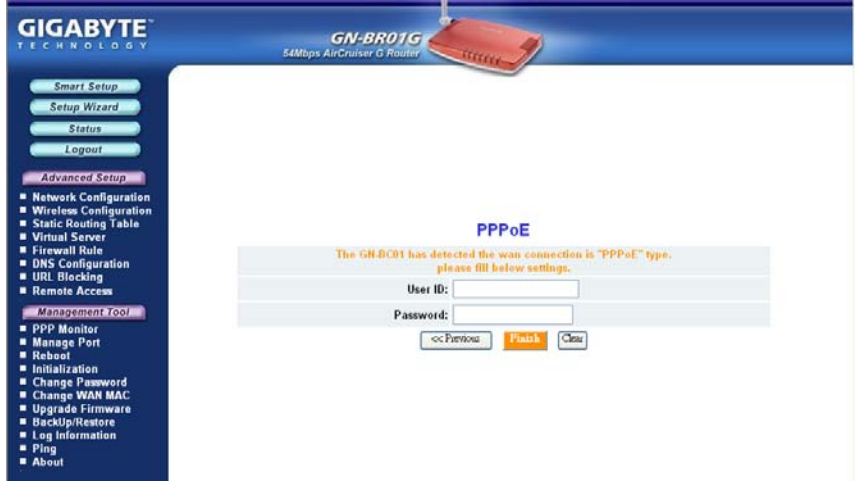

Figure 4-3 – Initial ISP Internet setting for the AirCruiser G.

**The AirCruiser G Wireless Router is now active! The SSID (Network Name) is GIGABYTE, and should now be visible from any wireless 11b or 11g adapter.** 

# **Chapter 5 AirCruiser G Wireless Router Settings**

The default settings of your AirCruiser G Wireless Router generally do not require modification. However, from time to time you may want to change settings such as firewall or SSID number. You can change AirCruiser Wireless PCI ROUTER wireless router settings using an Internet browser (Internet Explorer or Netscape Navigator) and accessing the web-based utility.

# **Login to the AirCruiser G Wireless Router**

Whenever you want to change Router settings, you'll need to open the AirStream web configuration utility. In the address bar of your browser, type **192.168.1.254** and then press the **ENTER** key.

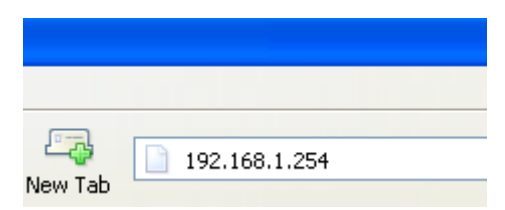

When you login, you will be greeted by the AirCruiser Welcome Screen (Figure 5-1). On the left panel are the Advanced Settings, Management Options, and SmartSetup wizards which allow easy access to the AirCruiser G configuration settings.

#### **Welcome to the GIGABYTE Wireless Router Utility**

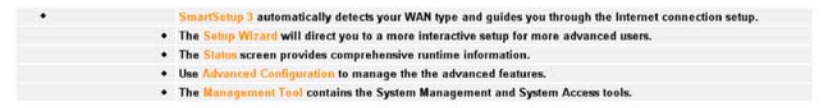

Figure 5-1 – AirCruiser G Main Login Screen

# **AirCruiser G Wireless Router Configuration Utility**

In Chapter 6 below, each of the configuration options will be introduced and its parameters explained. Normally, users will not need to adjust any of the AirCruiser G Wireless Router settings, however GIGABYTE recommends you setup some form of security, or at least hide your SSID (Network Name).

After you have completed making modifications to the configuration settings of your AirCruiser G, please click the **Logout** button to end your session.

**Note:** For security reasons, you will be automatically logged out of the Configuration Utility after 5 minutes of inactivity.

# **Chapter 6 Advanced Settings**

In this chapter, details for configuring the advanced settings of the AirCruiser G Wireless Router are explained.

# **The Network Configuration Screen**

The **Network Configuration** screen consists of two sub-areas: **LAN Configuration** (which also includes DHCP Options, and Forced IP-MAC Mapping), and **WAN Configuration** in which you can configure up to 4 backup WAN connections (other internet service providers accounts) in the event your primary WAN connection fails.

# **The LAN Configuration Tab**

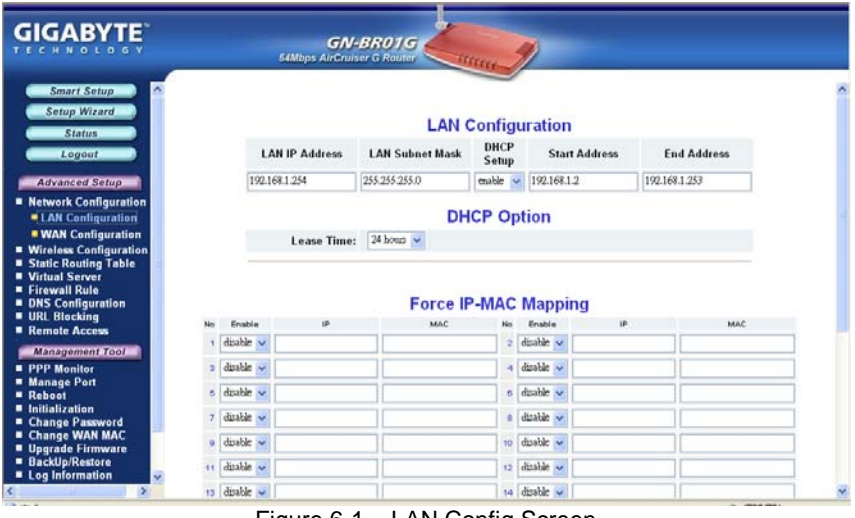

Figure 6-1 – LAN Config Screen

### **LAN Configuration**

Allows you to modify the LAN parameters, and if you want to enable DHCP automatic IP address assignments, you can enable it here, and specify a Start and End address for the IP range.

# **DHCP Option**

The DHCP server "leases" out address for specific times (Time To Live) to

the various hosts. If a host does not use a given address for some period of time, that IP address can then be assigned to another machine. When assignments are made or changed, the DHCP server must update the information in the DNS server. The AirCruiser G DHCP Lease Table displays the associated IP/MAC assignment and Time To Lease.

### **Force IP-MAC Mapping**

Allows you to manually assign a specific IP address to a specific network device (MAC address) on the network. This will be updated in the ARP table automatically.

Verify the settings, and then apply these to your router, click the **Submit** button.

# **The WAN Configuration Tab**

Select the type of Internet Service you are using, and press the **NEXT>>** button to continue with modifications.

**Note:** If you don't know which type of Internet connection you have, click SmartSetup button, and it will auto detect this for you.

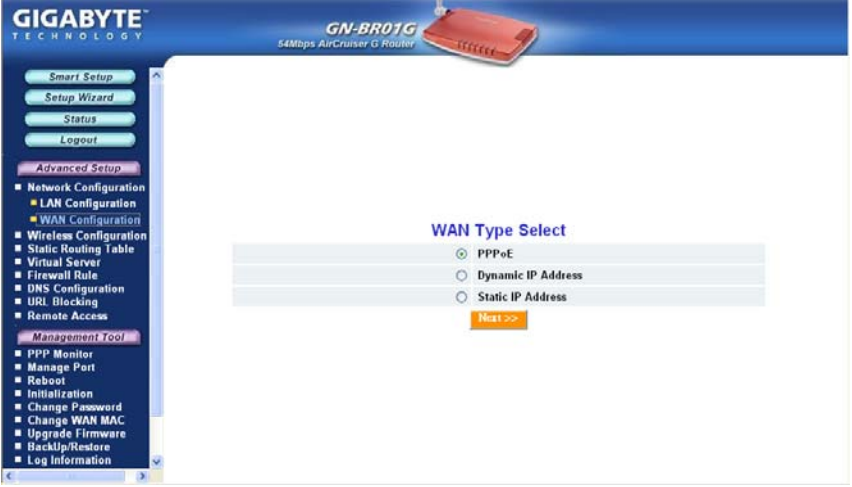

Figure 6-2 –WAN Config Screen

A screen based on the Internet (WAN) connection type you selected will appear and provide parameter fields.

# **WAN Configuration - PPPoE**

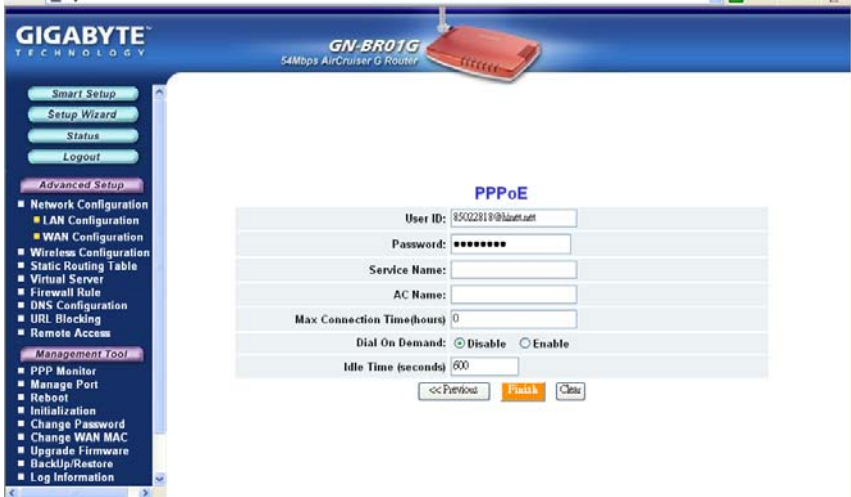

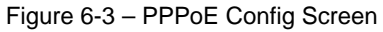

Your Internet Service Provider will supply you with the following account information you will need:

- **ISP Name**
- **User ID/Password**
- **Service Name**
- **AC Name**
- **DNS1 and DNS2 Address**
- **DNS Domain Name**

Enter the information provided by your ISP in the fields provided.

# **WAN Configuration – Dynamic IP Address**

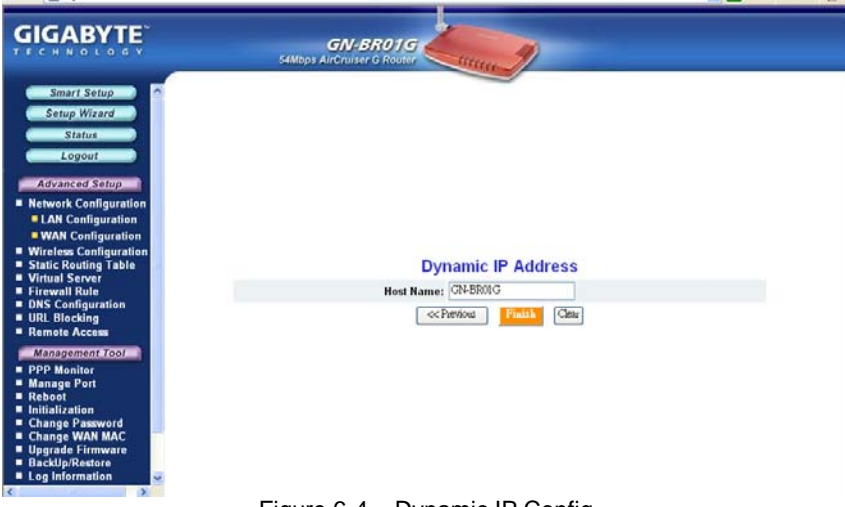

Figure 6-4 – Dynamic IP Config

### **Host Name**

This is a free form field (Default BR01G) which assigns a host name to your IP connection. You may choose a name of your preference, or leave the default. Press Finish.

# **WAN Configuration Tab - Static IP Address**

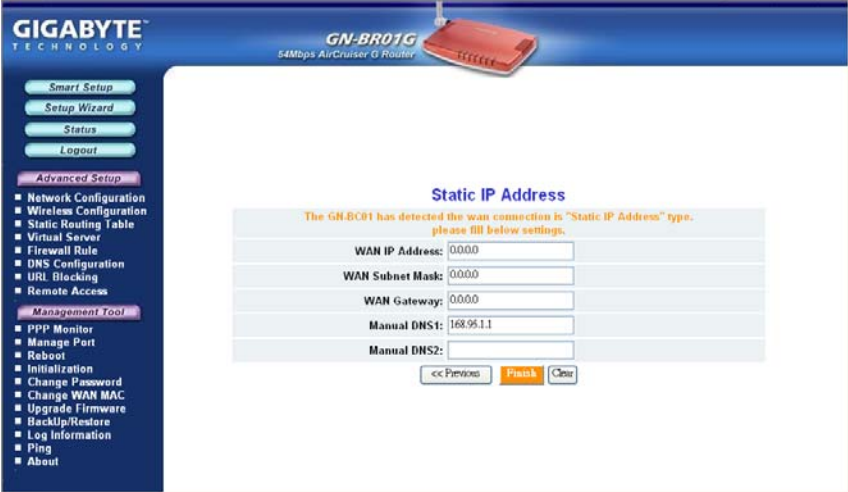

Figure 6-5 – Static IP Config screen

Your Internet Service Provider will supply you with the following account information you will need:

- **ISP Name**
- **WAN IP Address**
- **WAN Subnet Mask**
- **WAN Gateway**
- **DNS1 and DNS2**
- **DNS Domain Name**

This information is all provided by your ISP. In the event that your ISP has assigned you several Static IP addresses, you will only need to one.

# **The Wireless Configuration Screen**

The **Wireless Configuration** screen allows you to configure the Router's WLAN function.

# **The 802.11g Tab**

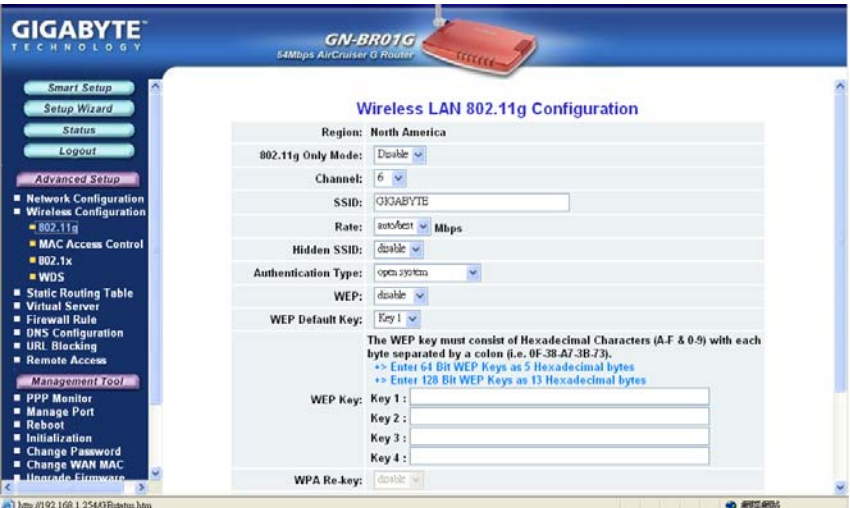

Figure 6-6 – 802.11g Main Config Page

### **Region**

Indicates the geographical region you are in. Verify that the region indicated is correct. If not, please contact your local distributor or dealer immediately.

### **802.11g Only Mode**

The mixture of both 11b and 11g traffic on your wireless network results in the reduction of the network performance. For this reason, the **802.11g Only Mode** allows you to restrict all traffic to 11g (54Mbps) traffic only. Keep in mind, however that enabling this feature comes at the expense of eliminating all 11b based traffic by the AirCruiser G. Enable will restrict all traffic to 802.11g traffic, while disable will allow a mixture of both 11b and 11g. The default setting is **Disable**.

### **Auto Channel Select**

The Router uses channel 6 as the default channel. Enabling Auto Channel Select allows the Router to auto-select a non-conflicting channel.

### **Channel**

The channel may be manually changed (if there are other wireless networks operating in your area) by selecting a channel from the drop-down list.

### **SSID**

The SSID (Service Set Identifier) is the name of your wireless network. The SSID is up to 32 ASCII characters in length and case sensitive (i.e. Letters in upper case "**A~Z**" and lower case "**a~z**" are unique). The default SSID is "**GIGABYTE**". To change the SSID, type in the SSID you want to use in the SSID field and click **Submit**. If you make a change to the SSID, any wireless devices on your network must also be reconfigured to connect to the new network name.

### **Rate**

Select a wireless data transmission rate from the drop- down list. The default setting **auto/best** automatically detects and sets the optimum transmission rate.

#### **Hidden SSID**

For security purposes, you may choose to hide your network's SSID by selecting **enable** from the drop-down list. This will prevent computers scanning for the presence of wireless networks to detect your network name. The default setting is **disable**.

#### **Authentication Type**

Select an authentication type from the drop-down list. The default setting is **Open System**.

Open System: The sender and the receiver do NOT share a secret key. Each party generates its own key-pair and asks the receiver to accept a randomly generated key. Once accepted, this key will only be used for a short period of time. Afterwards, a new key will be generated and agreed upon.

Shared Key: Authentication is based upon a secret key shared by both the sender and the receiver. If **Shared Key** is selected, you cannot choose the WEP **disable** option.

WPA Pre-shared key:, The WPA Pre-shared Key authentication standard uses a password or " key" between 8 and 32 characters. This encryption key is changed after every dialog box using the Temporary Key Integrity Protocol (TKIP), which allows users to change keys based on dialog box and automatically synchronize keys between devices on

the network. The TKIP encryption algorithm is stricter than the one used by WEP but is based on the same standard.

WPA: The 802.1x authentication protocol, allows users to authenticate wireless network access through a RADIUS Server and is a required by WPA standard. If no RADIUS Server exists in your network environment, you still can use WPA through the use of WPA Pre-shared Key.

#### **WEP Key**

The AirCruiser G supports two WEP standards: **64-bit,152-bit**. Select either **64-bits** or **152-bits** from the drop-down list activate WEP encryption. The **64-bits** encryption uses 40 bits as a secret key, (user-defined) and the remaining 24 bits are reserved. The **128-bits** encryption uses 104 bits as a secret key, (user-defined) and the remaining 24 bits are reserved.

#### **WPA Re-key**

Enabling the requirement for WPA rekeying of a Passphrase for increased security. Default is **disable**.

### **WEP Re-key Timer**

Specify time (in minutes) for expiration of the current WPA Key.

#### **WPA PSK Passphrase**

The Passphrase must be between 8 and 64 characters.

#### **WPA PSK Re-key**

A user without a RADIUS server, may specify generating a new WPA PSK key more frequently than each time he connects to the network.

### **WPA PSK Re-key Timer**

Specify time (in minutes) for expiration of the current WPA PSK key

# **The MAC Access Control Tab**

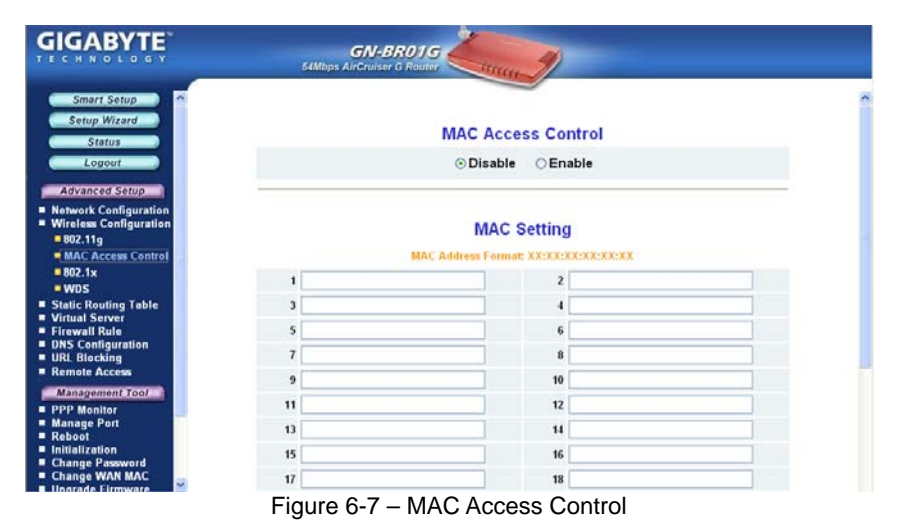

The **MAC Access Control** screen allows you to specify the Media Access Controller (MAC) address of up to 32 devices on your network. Only those devices listed in the table will have access to transmit data through the AirCruiser G. In this way, even if someone manages to obtain all the information necessary to connect to your network, if their MAC address is not permitted, they still cannot connect. Keep in mind, however that MAC addresses can be spoofed, so it is not a panacea but rather another component of your existing security process. Enable the feature, then key in the MAC addresses to be allowed. Enter the MAC in the form separated by colon. The default setting is **Disable**.

# **The RADIUS Server Configuration Tab**

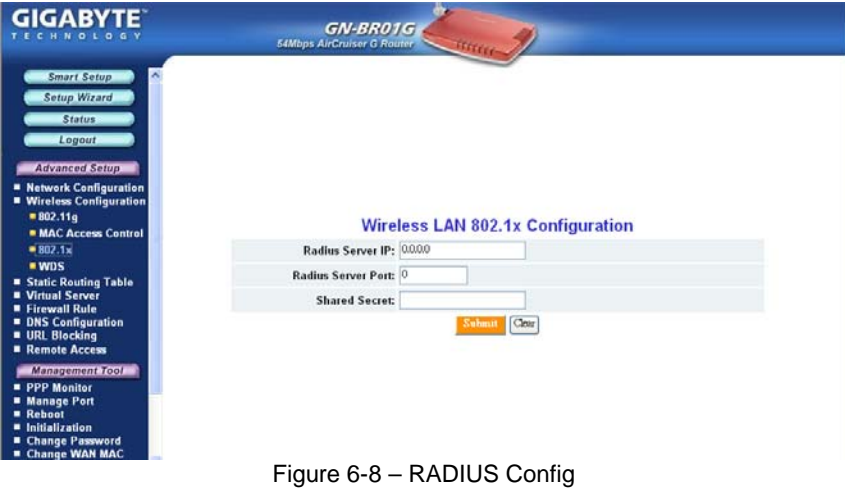

Your AirCruiser G supports 802.1x and RADIUS Server authentication. RADIUS provides a centralized, server-based authentication of client access to the network.

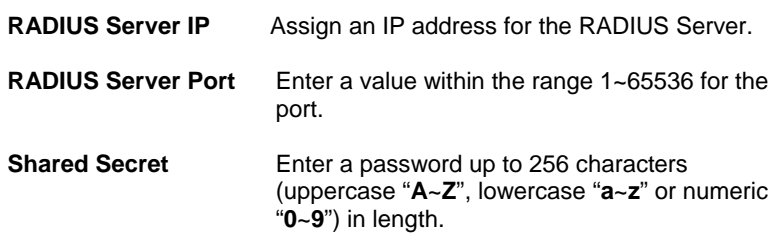

Verify the settings, and then to apply these to your network, click the **Submit** button.

# **The Static Routing Table Screen**

The **Static Routing Table** displays the AirCruiser G Wireless Router routing settings. To add or modify, enter a value into the field and click the **Submit** button.

| <b>GIGABYTE</b><br><b>TECHNOLOGY</b>                                                                                                    |      | GN-BR01G<br><b>54Mbps AirCruiser G Router</b> | Think                       |         |        |             |
|----------------------------------------------------------------------------------------------------|------|-----------------------------------------------|-----------------------------|---------|--------|-------------|
| <b>Smart Setup</b><br><b>Setup Wizard</b><br><b>Status</b><br>Logout<br><b>Advanced Setup</b><br><b>E</b> Network Configuration<br><b>Wireless Configuration</b> |      |                                               | <b>Static Routing Table</b> |         |        |             |
| $= 802.11q$                                                                                                    | List | <b>Destination IP</b>                         | <b>Netmask</b>              | Gateway | Metric | Interface   |
| <b>= MAC Access Control</b><br>B02.1x                                                                                                    |      |                                               |                             |         |        | $LM$ $\vee$ |
| WDS                                                                                                    |      |                                               |                             |         |        | $LAN \sim$  |
| Static Routing Table                                                                                                    | 2    |                                               |                             |         |        |             |
| <b>UI Virtual Server</b><br><b>E</b> Firewall Rule                                                                                                    | ä    |                                               |                             |         |        | LAN v       |
| <b>DNS Configuration</b>                                                                                                    | z    |                                               |                             |         |        | $LAN \sim$  |
| <b>URL Blocking</b><br><b>Remote Access</b>                                                                                                    |      |                                               | Clear<br>Submit             |         |        |             |
|                                                                                                    |      |                                               |                             |         |        |             |
|                                                                                                    |      |                                               |                             |         |        |             |
| <b>Management Tool</b>                                                                                                    |      |                                               |                             |         |        |             |
|                                                                                                    |      |                                               |                             |         |        |             |
|                                                                                                    |      |                                               |                             |         |        |             |
| PPP Monitor<br><b>Manage Port</b><br><b>Reboot</b><br><b>II</b> Initialization<br>■ Change Password                                                              |      |                                               |                             |         |        |             |

Figure 6-9 – Static Routing Table

### **Destination IP**

Enter the Destination IP address that will be assigned to a specific network or host.

# **Netmask**

Enter the netmask associated with the Destination IP.

### **Gateway**

Enter an IP address that will be assigned to the interface connecting to subnets.

# **Metric**

The "**Metric**" value is a number between 1 and 15 that represents the number of Routers between your network and the destination. Generally, setting the Metric value as either 2 or 3 is sufficient for most applications. If this is a direct connection, please set the value to 1.

# **The Virtual Server Screen**

# **The PPPoE/DHCP/Static Tab**

A Virtual Server allows computers on the WAN side of the network to connect with a PC server on the LAN side of the network.

| <b>GIGABYTE</b><br>TECHNOLOGY                                   |                 | GN-BR01G<br><b>54Mbps AirCruiser G Router</b> | Trerere |                                                |            |   |
|-----------------------------------------------------------------|-----------------|-----------------------------------------------|---------|------------------------------------------------|------------|---|
| <b>Smart Setup</b>                                              |                 |                                               |         | Virtual Server-PPPoE/DHCP/Static Configuration |            |   |
| Setup Wizard                                                    | No.             | Protocol                                      | Port    | <b>Virtual Server IP</b>                       | Enable     |   |
| <b>Status</b>                                                   | 1.              | Protocol-                                     |         |                                                | disable v  |   |
| Logout                                                          | $\overline{2}$  | Protocol-                                     |         |                                                | disable v  |   |
| <b>Advanced Setup</b>                                           | $\overline{3}$  | Protocol-----                                 |         |                                                | disable w  |   |
| <b>E</b> Network Configuration<br><b>Wireless Configuration</b> | 4               | Protocol-                                     |         |                                                | disable v  |   |
| Static Routing Table<br><b>Uirtual Server</b>                   | 5.              | Protocol-----                                 |         |                                                | disable v  |   |
| nDMZ                                                            | 6.              | Protocol-----                                 |         |                                                | disable v  |   |
| · PPPoE/DHCP/Static<br><b>E Firewall Rule</b>                   | 7.              | Protocol-                                     |         |                                                | disable -  |   |
| <b>DNS Configuration</b><br><b>URL Blocking</b>                 | 8.              | Protocol-----                                 |         |                                                | disable v  |   |
| <b>Remote Access</b>                                            | 9.              | Protocol-----                                 |         |                                                | disable v  |   |
| <b>Management Tool</b><br><b>PPP Monitor</b>                    | 10 <sup>2</sup> | Protocol-                                     |         |                                                | disable -  |   |
| <b>■ Manage Port</b><br><b>Reboot</b>                           | 11.             | Protocol-                                     |         |                                                | disable .v |   |
| <b>■ Initialization</b>                                         | 12              | Protocol-                                     |         |                                                | disable -  |   |
| Change Password<br>Change WAN MAC                               | 13 <sup>°</sup> | Protocol-                                     |         |                                                | ditable v  |   |
| <b>Upgrade Firmware</b><br><b>BackUp/Restore</b>                | 14              | Protocol----                                  |         |                                                | disable v  |   |
| <b>■ Log Information</b><br>$\rightarrow$                       | 15              | Protocol-                                     |         |                                                | disable ~  | v |

Figure 6-10 – Virtual Server setup

For example, a PC on the LAN side with an IP address of 192.168.1.1 would have the following virtual server settings:

- ¾ **Protocol:** TCP
- ¾ **Port:** 21
- ¾ **Virtual Server IP:** 192.168.1.1
- Enable: enable

In this case, any PC on the WAN side of the network can connect to the internal FTP server (192.168.1.1) using the IP address on the WAN end of the AirCruiser G Wireless Router.

# **The DMZ Tab**

The DMZ feature allows you to specify the IP address of the computer that will be placed outside the firewall of your network.

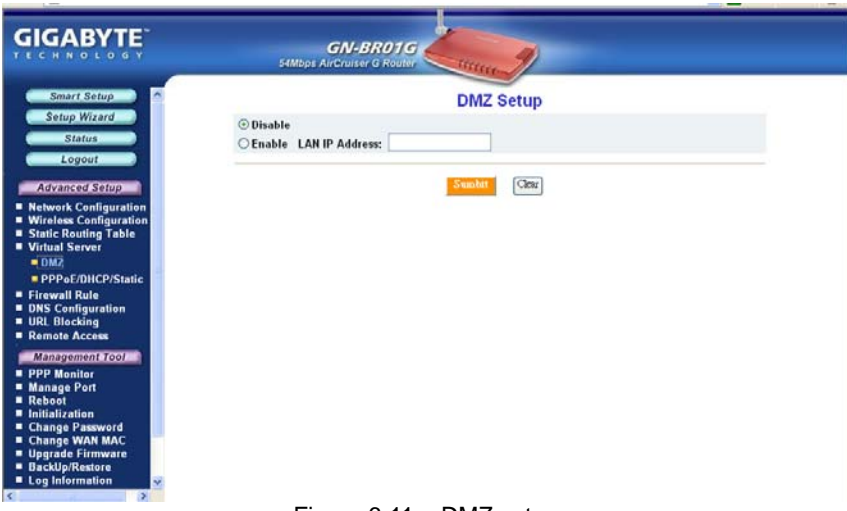

### Figure 6-11 – DMZ setup

With a firewall setup, it is often necessary to place some clients outside of the firewall while leaving the others protected. You can do this using a Demilitarized Zone (DMZ) to test or configure some applications (e.g. Internet games, video conferencing, or VPN connections) or create a server connecting to the Internet through the Intranet. Enter the IP Address of your computer (e.g. 192.168.1.2) into the LAN IP Address field and click the **Submit** button.

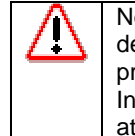

Note: DMZ servers pose a security risk. A computer designated as the default DMZ server loses much of the protection of the firewall, and is exposed to exploits from the Internet. If compromised, the DMZ server can be used to attack your network.

# **The Firewall Rule Screen**

The Firewall Rule screen displays your network security settings. Use this screen to quickly create network security policies to prevent unauthorized access to your network.

# **The VPN Pass Through Tab**

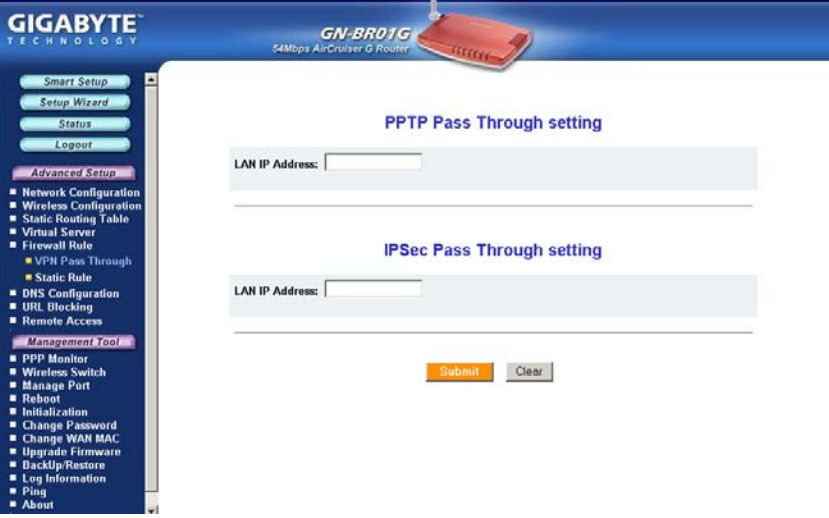

A Virtual Private Network (VPN) is a type of secured private network connection, built upon publicly-accessible infrastructure such as the Internet. They usually provide connectivity to various devices behind a gateway or firewall.

The GN-BR01 supports Internet-industry standard technologies to provide open and interoperable VPN solutions, including Internet Protocol Security (IPSec) and Point-to-Point Tunneling Protocol (PPTP).

### **PPTP Pass Through setting**

Point-to-Point Tunneling Protocol (PPTP) allows you to establish a connection to an enterprise network. To allow PPTP tunnels to pass through the Router, click Enable and key in the Router's IP address.

### **IPSec Pass Through setting**

IP Security (IPSec) provides authentication and encryption. Since it is mainly a Layer 3 technology, it can secure all data on the network. To allow IPSec tunnels to pass through the Router, click Enable and key in the Router's IP address.

# **The Static Rule Tab**

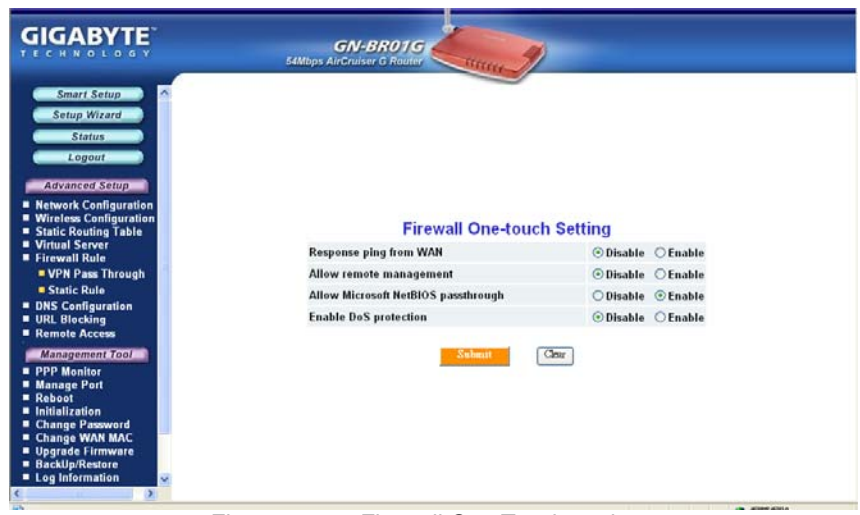

Figure 6-12 – Firewall One Touch settings

### **Response Ping From WAN**

When enabled, prevents this Router and its privately assigned IP addresses from being broadcasted to the Internet.

### **Allow Remote Management**

 When enabled, allows remote configuration access via the Internet (WAN), else only local (LAN) access is allowed.

### **Allow Microsoft NetBIOS Pass-through**

A File and Printer sharing security, that when enabled, only allows NetBIOS.

### **Enable DoS Protection**

When enabled, Denial of Service type attacks are prevented.

# **The DNS Configuration Screen**

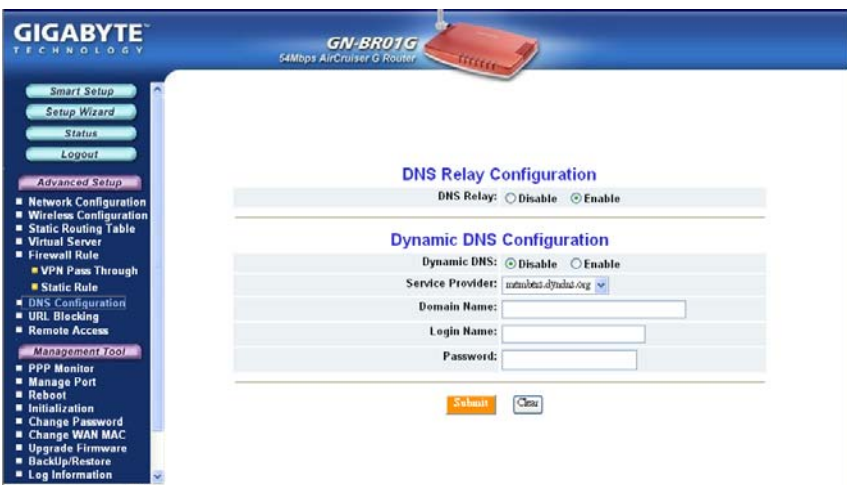

Figure 6-13 – DNS Config screen

### **DNS Relay**

DNS Relay will set your PC's DNS entries to point to the Router's Gateway address, which will then forward DNS queries to the DNS server used by the Router. This is needed when using DHCP to assign IP address to the PC's in you LAN. The default value of DNS relay is **Enable**.

### **Dynamic DNS**

The AirCruiser G Wireless Router offers a **Dynamic Domain Name Server** (DDNS) service that allows you to assign a fixed host and domain name to a dynamic Internet IP address. This gives Internet users the ability to connect with a virtual sever using a FQDN, rather than with an IP address. Before using this feature, you must first register an account with the dynamic DNS service. (http://www.dyndns.org)

# **Service Provider**

From this pull down menu, enter the DDNS service with which you have membership.

### **Domain Name**

This is the DDNS URL assigned by the DDNS service.

# **Login Name**

Enter the User Name for your DDNS account.

# **Password**

Enter the Password for your DDNS account.

# **Wildcards**

If your dynamic DNS provider allows using wildcards in resolving your URL, you may select Enable to activate this function.

# **Remote Access Screen**

# **Wake On LAN Table**

With Wake-on-LAN, a router user can keep his systems turned off while away and simply click the Wake On LAN activation button on this page to remotely instruct the AirCruiser G to boot up the host system. You also have the option of Wake On & Enable NETBIOS services of any PC in the local LAN Domain. For this feature, you need either the IP address or the MAC address of your LAN devices. Key in either values, click enable, and press Wake On LAN to perform the function.

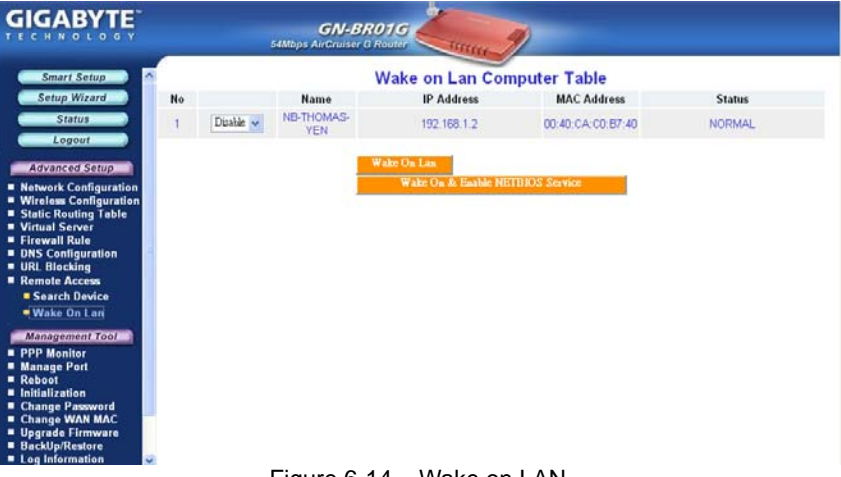

# Figure 6-14 – Wake on LAN

# **IP Address**

The IP Address of the LAN network device which you want to wakeup

# **MAC Address**

The MAC Address of the LAN network device which you want to wakeup

# **Chapter 7 Using Management Tools**

The instructions in this chapter will help you how to use the management tools of the web-based utility to effectively manage your AirCruiser G Wireless Router.

# **The PPP Monitor Screen**

The **PPP Monitor** screen displays the WAN (Internet) connection status. Click the **Disconnect** button to end your current session. Click the **Connect** button to re-connect to the ISP.

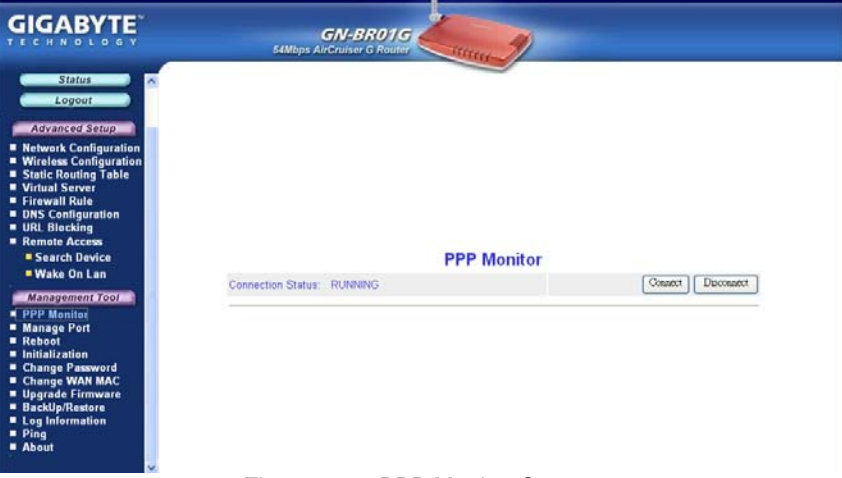

Figure 7-1 – PPP Monitor Screen

# **Manage Port Configuration Screen**

The **Manage Port Configuration screen** allows you to change the port on which the AirCruiser's configuration utility runs. The default is Port 80 but users can change this to any port they wish (like 8080, 8000 or else port). In this case, to access the AirCruiser G configuration utility, you would type http://192.168.1.254:8080

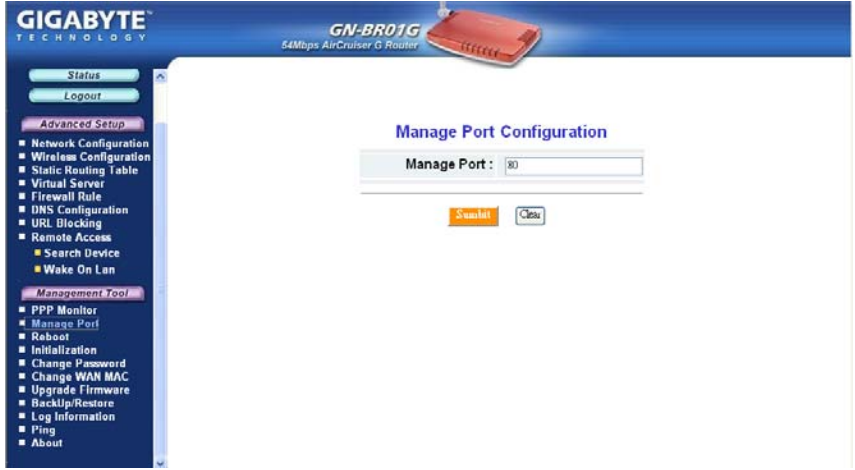

Figure 7-2 – Manage Port Config screen

# **The Reboot Screen**

The Reboot screen allows you to reboot the AirCruiser G Wireless Router. You are also automatically brought to this screen after you confirm OK to any change of Router settings.

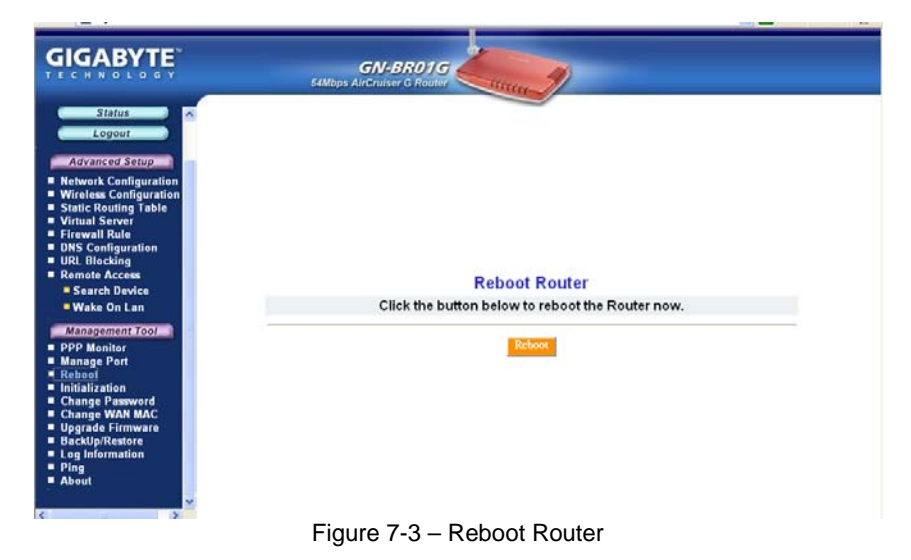

# **The Initialization Screen**

The **Initialization** screen allows you to reset the AirCruiser G back to its original factory settings. To initialize the router, use the tip of a pencil or a paperclip to press and hold the **init** button for 5 seconds and release.

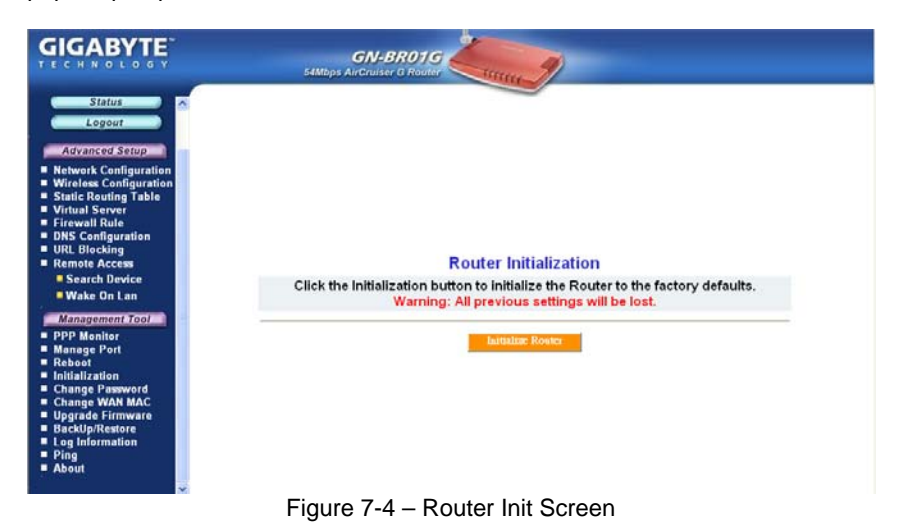

# **The Change Password Screen**

The **Change Password** screen allows the administrator to create a new password for the AirCruiser G. To change an existing password, enter your account and new password and after re-typing the password to confirm, click the **Submit** button.

**Note:** Remember to enter this *new* password when logging into the AirCruiser G Wireless Router.

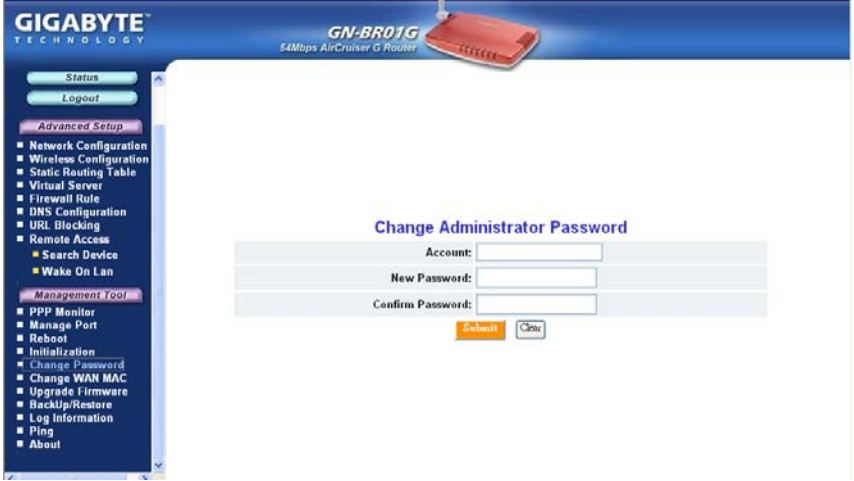

Figure 7-5 – Change Password

# **The Change WAN MAC Screen**

The **Change WAN MAC** screen allows you to assign a new MAC address. If your ISP asks you to use the original MAC address, chose the **Assign WAN MAC** option and enter a new WAN MAC address in the **New WAN MAC Address** field and click the **Submit** button. If you want to restore the factory default MAC address, choose the **Restore Default WAN MAC** option and click the **Submit** button.

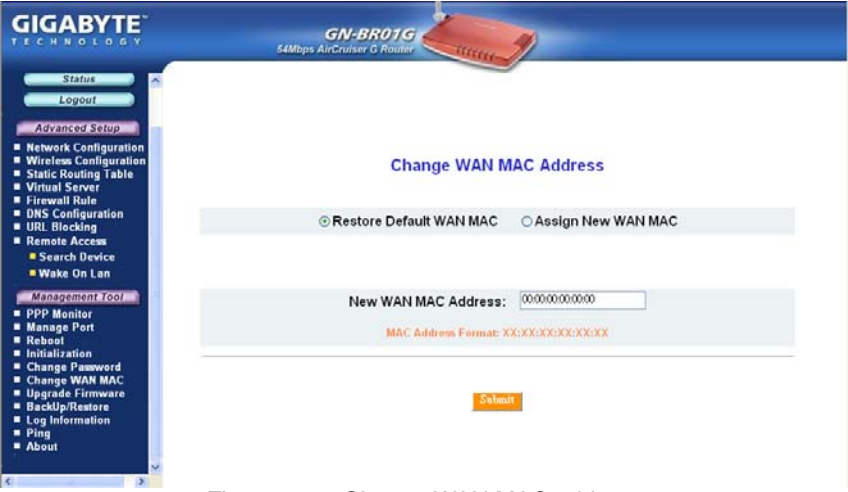

Figure 7-6 – Change WAN MAC address

# **The Upgrade Firmware Screen**

The Upgrade Firmware screen allows you to update the current AirCruiser G Wireless Router firmware to the latest version directly from the GIGABYTE website. Click the Browse button to locate the firmware file which you just downloaded from the GIGABYTE website, and then click **Upgrade**.

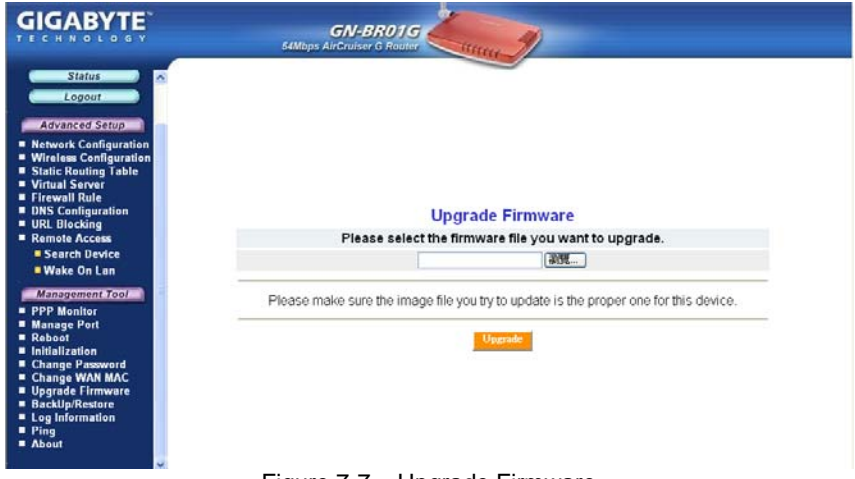

Figure 7-7 – Upgrade Firmware

# **The Backup / Restore Screen**

The **Backup / Restore** screen allows you to save the current configuration settings of the AirCruiser G Wireless Router as a temp file onto your computer. To revert the Router back to a previously saved configuration settings, click the **Browse** to locate the saved configuration file. Then, click the **Restore** button.

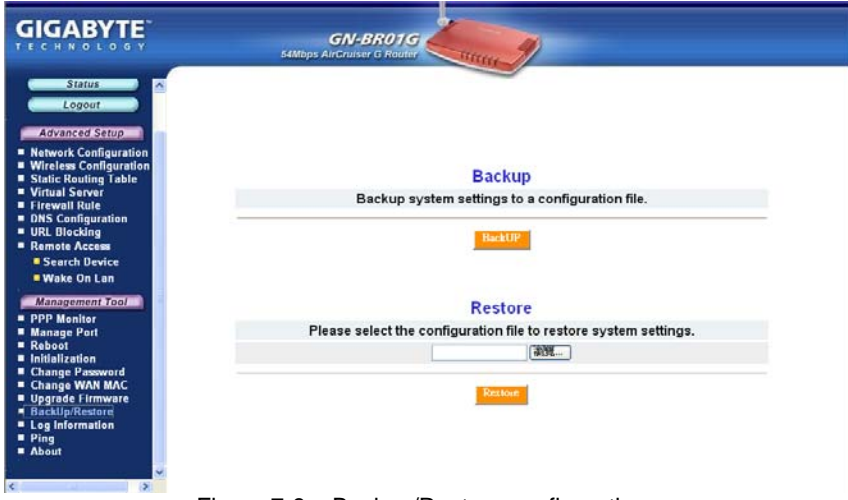

Figure 7-8 – Backup/Restore configurations

# **The Log Information Screen**

The AirCruiser G Wireless Router keeps logs of all port activity and events which cause a state change.

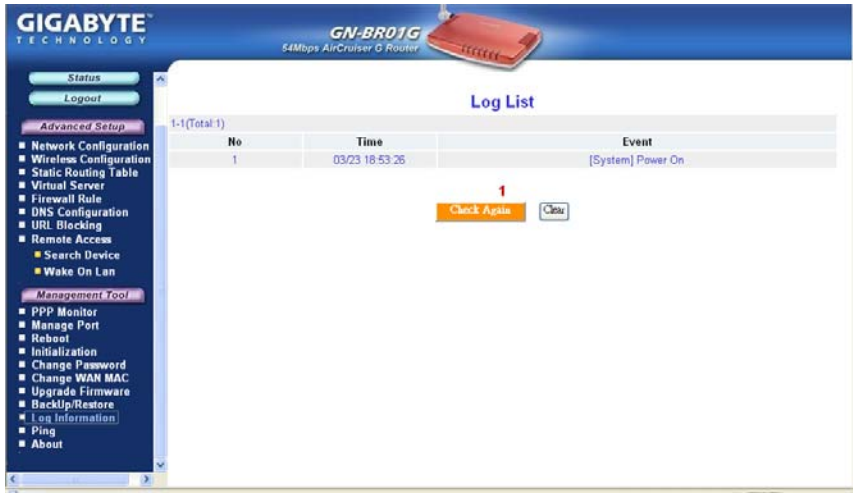

Figure 7-9 – Event Log Screen

# **The Ping Screen**

'Pinging' involves sending a packet of data to a site and recording how long it takes for the site to acknowledge receipt. This is useful if you think that a web site might be slow or unavailable. Type the IP Address and click the Ping button to start.

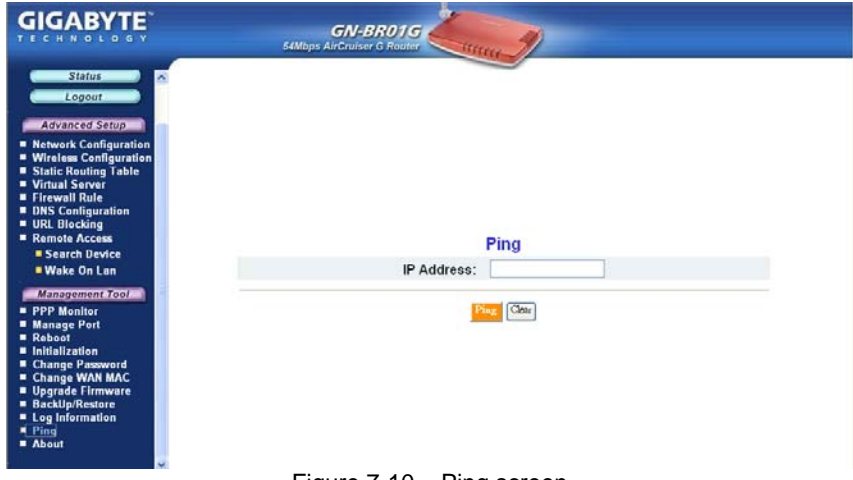

Figure 7-10 – Ping screen

# **The About Screen**

The **About** screen displays the AirCruiser G Wireless Router name as well as the firmware version.

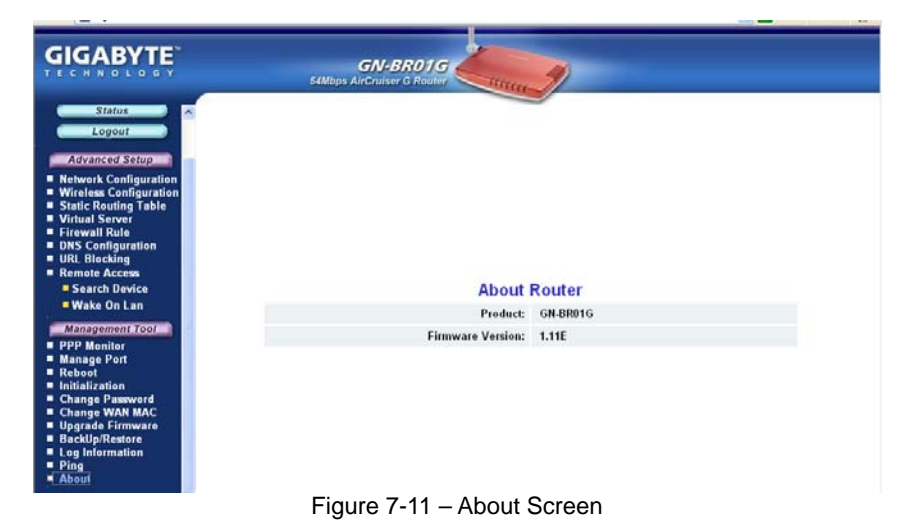

# **Configuration Buttons**

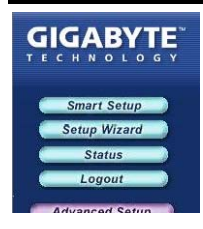

There are four buttons on the top left panel of the configuration menu; SmartSetup, Setup Wizard, Status, and Logout. These buttons are useful for accessing status information or setup wizard.

# **Smart Setup Button**

SmartSetup automatically detects your ISP connection type, and opens the proper ISP login screen.

# **Setup Wizard Button**

Setup Wizard is similar to Smart Setup, but also presents you with a LAN setup screen which allows you to set basic LAN configuration.

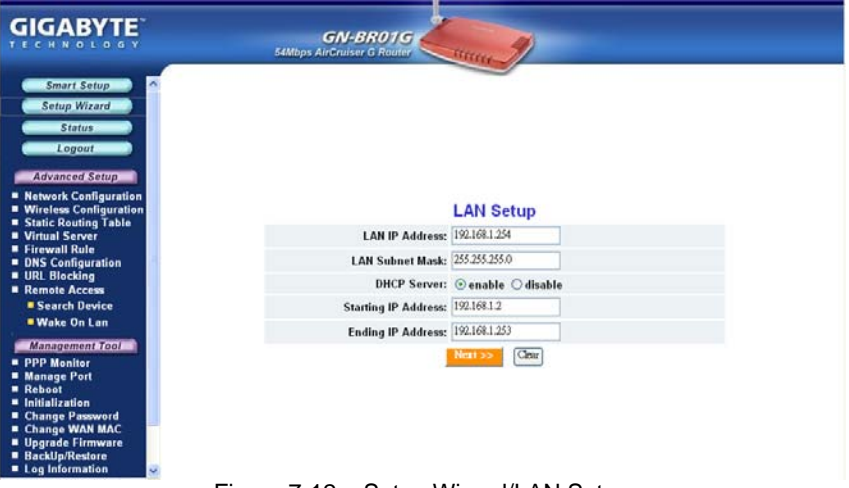

Figure 7-12 – Setup Wizard/LAN Setup

# **The Status Button**

On the **Status** page the router's current connection and configuration information is displayed for the following; LAN Ethernet, WAN Ethernet, ARP Table, DHCP Lease Table, Routing Table, UPnP Port Mapping Table.

| <b>GIGABYTE</b><br><b>TECHNOLOGY</b>                                                                                                    | <b>GN-BR01G</b><br><b>54Mbps AirCruiser G Router</b> | <b>Controller</b>        |  |
|----------------------------------------------------------------------------------------------------|------------------------------------------------------|--------------------------|--|
| <b>Smart Setup</b><br><b>Setup Wizard</b>                                                                                                    |                                                      | <b>Status</b>            |  |
| <b>Status</b>                                                                                                    | <b>LAN IP Address:</b>                               | 192, 168, 1, 254         |  |
| Logout                                                                                                    | <b>LAN Netmask:</b>                                  | 255.255.255.0            |  |
| <b>Advanced Setup</b>                                                                                                    | <b>LAN DHCP Status:</b>                              | ENABLE                   |  |
| <b>■ Network Configuration</b><br><b>Wireless Configuration</b>                                                                                              | <b>LAN DHCP Start IP:</b>                            | 192.168.1.2              |  |
| <b>Static Routing Table</b>                                                                                                    | LAN DHCP End IP:                                     | 192.168.1.253            |  |
| <b>■ Virtual Server</b><br><b>E</b> Firewall Rule                                                                                                    | WAN Type:                                            | PPPoE                    |  |
| <b>DNS Configuration</b><br><b>URL Blocking</b>                                                                                                    | <b>WAN IP Address:</b>                               | 61.230.39.46             |  |
| <b>Remote Access</b><br><b>E Search Device</b>                                                                                                    | <b>WAN Gateway:</b>                                  | 61.230.24.254            |  |
| <b>Wake On Lan</b>                                                                                                    | <b>Primary DNS:</b>                                  | 168,95.1.1               |  |
| <b>Management Tool</b><br><b>PPP Monitor</b><br><b>Manage Port</b><br><b>Reboot</b><br><b>■ Initialization</b><br><b>E</b> Change Password<br>Change WAN MAC | <b>LAN Ethernet Status: Show</b>                     |                          |  |
|                                                                                                    | <b>WAN Ethernet Status: Show</b>                     |                          |  |
|                                                                                                    | Wireless Status: Show                                |                          |  |
| <b>Upgrade Firmware</b><br><b>■ BackUp/Restore</b><br><b>Elge Information</b>                                                                                | ARP Table : Show                                     |                          |  |
|                                                                                                    |                                                      | $\overline{\phantom{a}}$ |  |

Figure 7-13 – Status

### **LAN IP Address**

Displays the primary IP address being used by the Local (LAN) port of the Router. The default is 192.168.1.254

### **LAN Netmask**

 Displays the IP Subnet Mask being used by the Local (LAN) port of the router. Default is 255.255.255.0

# **LAN DHCP Status**

 Identifies if the Router's built-in DHCP server is active for the attached devices on the LAN.

# **LAN DHCP Start IP**

 The starting IP number in the range possible IP addresses issued by the DHCP server.

### **LAN DHCP End IP**

 The last IP number in the range possible IP addresses issued by the DHCP server.

# **ISP Number**

The number of ISP accounts configured in the current session.

### **ISP Name**

System assigned name given to the ISP.

# **WAN Ethernet Status**

The **WAN Status** displays the associated MAC address and IP address pairs of your LAN devices. In the example below, only the AirCruiser G Router is in the ARP Table.

| <b>GIGABYTE</b><br><b>TECHNOLOGY</b>                                                                                                    | GN-BR01G<br><b>54Mbps AirCruiser G Router</b> | <b><i>Hitter</i></b>          |
|----------------------------------------------------------------------------------------------------|-----------------------------------------------|-------------------------------|
| <b>Smart Setup</b><br><b>Setup Wizard</b><br><b>Status</b><br>Logout<br><b>Advanced Setup</b><br><b>■ Network Configuration</b><br><b>Wireless Configuration</b>    |                                               | <b>WAN Status</b>             |
| <b>Static Routing Table</b><br><b>Wirtual Server</b>                                                                                                    | MAC:                                          | 00:20:ED:02:25:0B             |
| <b>E</b> Firewall Rule<br><b>DNS Configuration</b>                                                                                                    | $MTU$ :                                       | 1492                          |
| <b>URL Blocking</b>                                                                                                    | RX packets:                                   | 455                           |
| Remote Access                                                                                                    | TX packets:                                   | 408                           |
| <b>Management Tool</b><br>PPP Monitor                                                                                                    | RX bytes:                                     | 82662                         |
| <b>Manage Port</b><br>Reboot                                                                                                    | TX bytes: 31697                               |                               |
| <b>u</b> Initialization<br>■ Change Password<br>Change WAN MAC<br><b>Upgrade Firmware</b><br>■ BackUp/Restore<br><b>E</b> Log Information<br>Ping<br><b>B</b> About |                                               | <parvious< td=""></parvious<> |

Figure 7-14 – WAN Status

### **MAC**

 The field displays the MAC address used by the WAN port of the router.

# **MTU**

 The maximum size of the packet sent from your computer to the Internet.

### **Rx packets**

 The number of received packets of this port after resetting or manually initializing.

# **Tx packets**

The number of transmitted packets of this port after resetting or manually initializing.

### **Rx bytes**

The current bandwidth (receive) on the WAN port.

# **Rx bytes**

The current bandwidth (transmit) on the WAN port.

# **ARP Table**

The **ARP Table** displays the associated MAC address and IP address pairs of your LAN devices. In the example below, only the AirCruiser G Router is in the ARP Table.

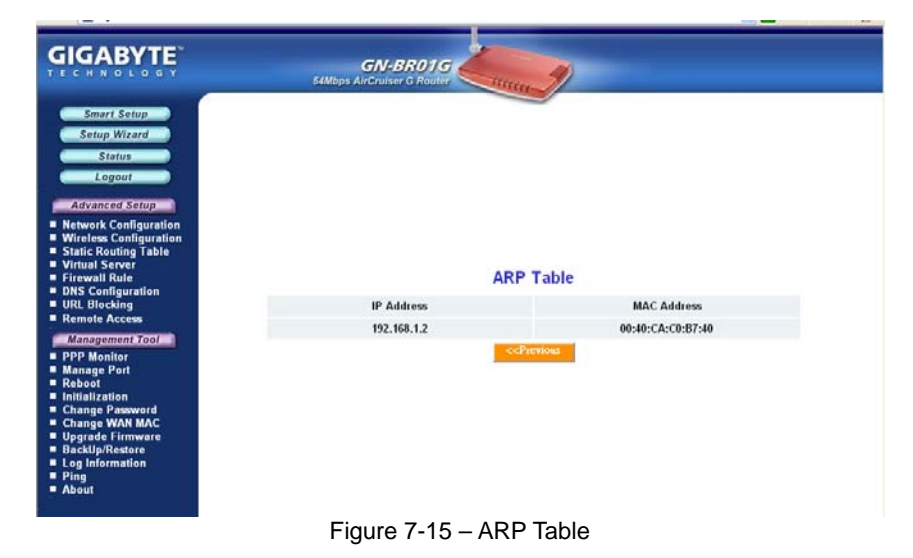

# **Routing Table**

The **Routing Table** displays the AirCruiser G RIP routing details.

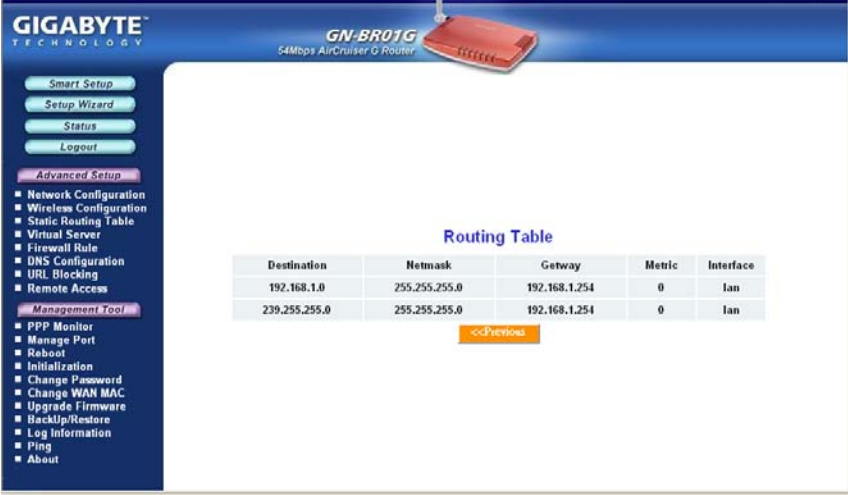

Figure 7-16 – Routing Table

| <b>Destination</b> | The IP address of the destination network address. |
|--------------------|----------------------------------------------------|
| <b>Netmask</b>     | The subnet of that destination IP address.         |
| Gateway            | Gateway of the destination IP address.             |
| <b>Metric</b>      | Hop count to the destination network.              |
| Interface          | Type of interface used.                            |
|                    |                                                    |

# **The Logout Button**

On the **Logout** page confirms that you have successfully logged out of the AirCruiser G Configuration.

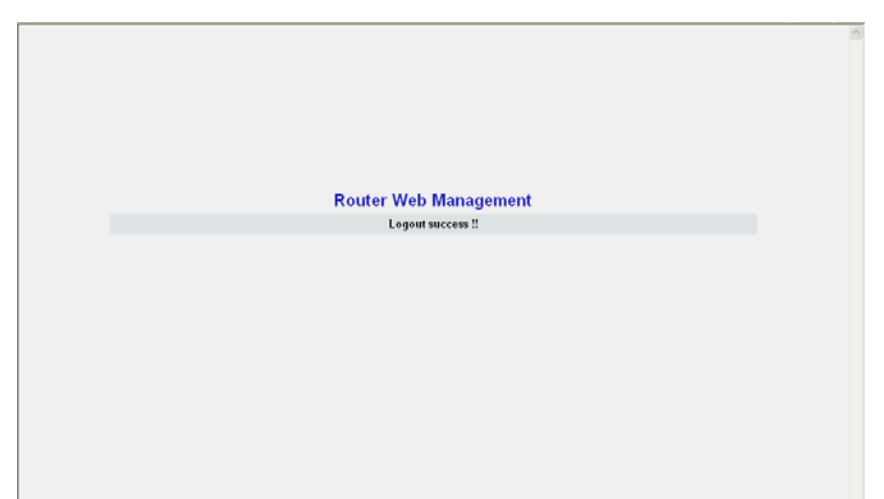

Figure 7-17 – Logout confirmation screen

# **Chapter 8 Troubleshooting**

This section provides solutions to common problems that may occur during installation, configuration or use of the AirCruiser G Wireless Router.

### **Q: I can't remember the password or IP address of the router.**

**A:** You can resolve this by pressing the "**Init**" button on your Router. The Router will reboot and all settings (including the default password) will be restored to their default values.

#### **Q: I can't connect to the Internet.**

- **A:** 1. Check that the power cord is connected properly, and the router's power LED is lit green.
	- 2. Verify that all the configuration settings are correct.
	- 3. Check that your ADSL/Cable Modem is operating normally, and/or you have ISP service available.
	- 4. Check that all network cabling is properly connected.

#### **Q: I can't access the AirCruiser G Wireless Router Web Configuration Utility.**

- **A:** 1. Please check the Ethernet cable between the PC and the Router is properly connected.
	- 2. Make sure your computer's IP address is on the subnet where the Router locates.
	- 3. In your PC's TCP/IP settings, try checking the setting "Obtain and IP address automatically" and try again.
	- 4. Make sure you are using the correct login information. The default value is 'admin' for both username and password.

#### **Q: Where in the network do I connect the router?**

**A:** In a typical environment, the AirCruiser G Wireless Router is installed directly onto the ADSL/Cable Modem. Plug the RJ45 Ethernet cable of the ADSL or Cable Modem into the WAN port of the Router.

### **Q: Can the AirCruiser G Wireless Router work as a DHCP server?**

**A:** Yes. The AirCruiser G Wireless Router has a built-in DHCP server function so that apart from all the standard DHCP functions, it helps prevent IP conflicts.

### **Q: What is WEP?**

**A:** Wired Equivalent Privacy (WEP) is a security mechanism defined within the 802.11 standard. It is designed to make the link integrity of the wireless medium equal to wired cable. Data privacy mechanism based on a 40 bits (128 bit optional) shared key algorithm, as described in the IEEE 802.11 standard.

#### **Q: What is the IEEE 802.11g standard?**

- **A:** The IEEE 802.11g standard specifies data rates of up to 54 Mbps in the 2.45-GHz band. It uses Orthogonal Frequency Division Multiplexing (OFDM), which is provided by this standard and is compatible with 802.11b standard offering speeds of about 11 Mbps. This standard uses Complementary Code Keying (CCK) modulation. Both 11g and 11b can operate at a range of up to 300 feet.
- **Q: When using BR01G in Australia, you will use PPPoA protocol. How to set up your configuration in BR01G?**

**A:** Suggestion 1, Using Static IP. Suggestion 2, Using DHCP client to get IP from ADSL/ Cable modem.

# **Appendix A: Connection Troubleshooting**

**Problem:** I get a timeout when trying to access the Router administration screen.

**Answer:** Verify the router's IP address as it sometimes will change depending on your network configuration. Open up a command terminal by clicking Start > Run, then type 'cmd' and click ok. At the DOS prompt, type ipconfig. The "Default Gateway" IP address is the address of your AirCruiser G. Use this number instead of 192.168.1.245 when logging in.

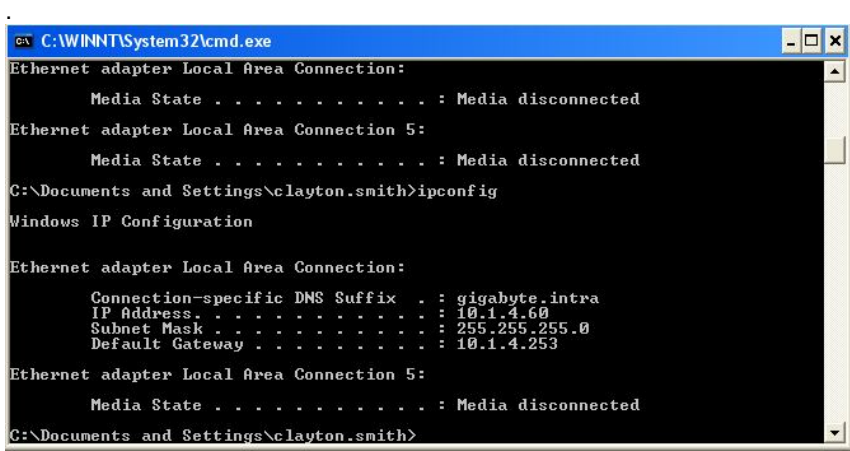

**Problem:** I can login to the router administration screen, and everything seems fine, but I can't connect to the Internet.

**Answer:** If you have trouble connecting to the internet, often times its due to settings in your TCP/IP settings or your web browser.

Step 1 Click the **Start** button. Select **Settings** and then **Control Panel** icon.

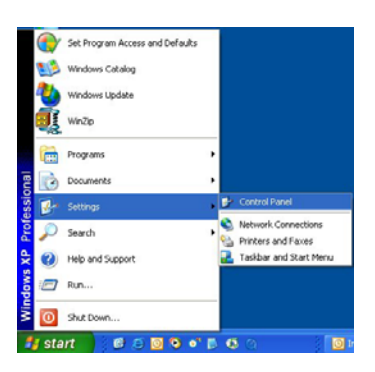

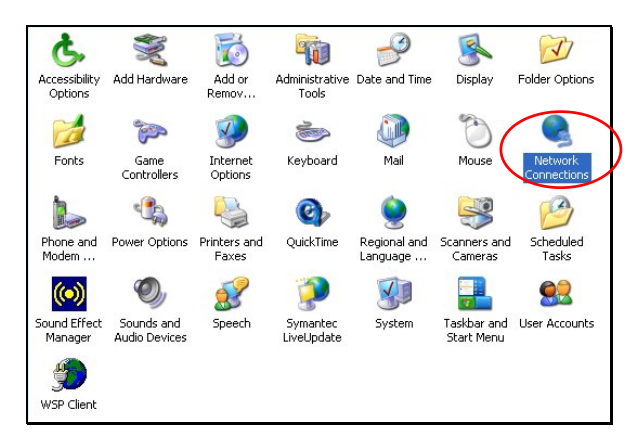

### Step 2 Double-click the **Network and Dial-up Connection** icon.

Step 3 Double-click the **Local Area Connection** icon, and then click the **Properties** button.

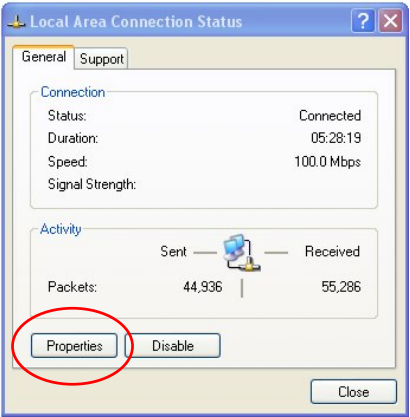

Step 4 The **Local Area Connection Properties** window will appear. For the applicable Ethernet / wireless adapter, make sure that there is a check in the **Internet Protocol (TCP/IP)** checkbox, then double-click on "**Internet Protocol (TCP/IP)"**

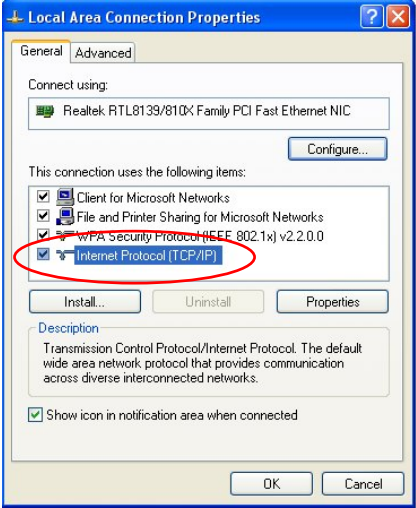

Step 5 Select both the **Obtain IP address automatically** and **Obtain DNS server address automatically**, options and then click **OK**. Continue clicking on the **OK** button to complete the PC configuration.

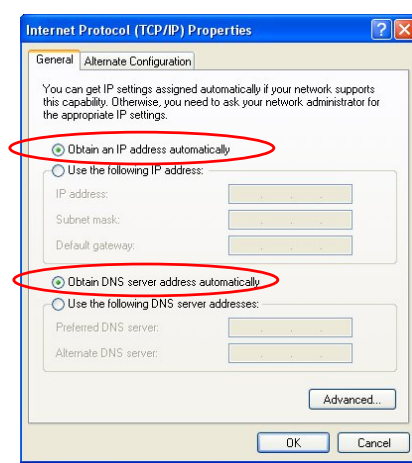

Your computer has been configured to obtain an IP address automatically from the AirCruiser G Wireless Router.

### Step 6 Open **Internet Explorer.** From the menu select **Tools** and then click **Internet Options**.

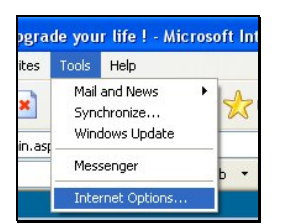

Step 7 From the **Internet Options** window, click the **Connections** tab, and then click the **LAN Settings** button (see figure below).

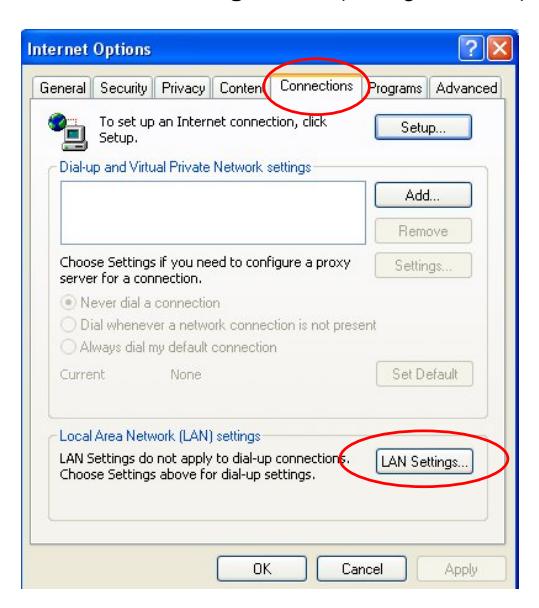

Step 8 Now verify that none of the checkboxes have been ticked, and click on the **OK** button. Now you will be able to login to the Router and configure or change network settings.

# **Appendix B Glossary**

### **ADSL**

Asymmetric digital subscriber line (ADSL) is a new modem technology that converts existing twisted-pair telephone lines into access paths for high-speed communication of various sorts.

#### **Auto-MDI/MDIX**

On a network hub or switch, an auto-MDI/MDIX port automatically senses if it needs to act as a MDI or MDIX port. The auto- MDI/MDIX capability eliminates the need for crossover cables.

### **Auto-negotiate**

To automatically determine the correct setting. The term is often used with communications and networking

#### **DHCP**

The Dynamic Host Configuration Protocol (DHCP) is an Internet protocol for automating the configuration of computers that use TCP/IP. DHCP can be used to automatically assign IP addresses, to deliver TCP/IP stack configuration parameters such as the subnet mask and default router, and to provide other configuration information such as the addresses for printer, time and news servers.

#### **DMZ**

In computer networks, a DMZ (demilitarized zone) is a computer host or small network inserted as a "neutral zone" between a company's private network and the outside public network. It prevents outside users from getting direct access to a server that stores company data. Typically, the DMZ contains devices accessible to Internet traffic, such as Web (HTTP) servers, FTP servers, SMTP (e-mail) servers and DNS servers.

#### **DNS**

The Domain Name System (DNS) is a distributed Internet directory service. DNS is used mostly to translate between domain names and IP addresses, and to control Internet email delivery. Most Internet services rely on DNS to work. If DNS fails, web sites cannot be located and email delivery service will be suspended.

### **Dynamic IP Address**

An IP address is automatically assigned to a user's AP in a TCP/IP network typically by a DHCP server.

### **Firewall**

A system designed to prevent unauthorized access to or from a private network. Firewalls can be implemented in both hardware and software, or a combination of both. Firewalls are frequently used to prevent unauthorized Internet users from accessing private networks connected to the Internet, especially intranets. All messages entering or leaving the intranet pass through the firewall, which examines each message and blocks those that do not meet the specified security criteria.

#### **Gateway**

A device, usually a Router, that connects hosts on a local network to other networks.

### **IP Address**

Every PC on the Internet has a unique identifying number, called an IP Address. A typical IP address looks like this: 216.27.61.137

### **IPSec**

IPSec stands for IP Security. It provides authentication and encryption over the Internet. It functions at Layer 3 and thus secures everything on the network. It has become a standard protocol used for virtual private networks (VPNs).

#### **MAC Address**

On a local area network (LAN) or other network, the MAC (Media Access Control) address is your computer's unique hardware number. Usually written as: 01:23:45:67:89:ab

#### **MTU**

The size in bytes of the largest packet that can be sent or received.

### **NAT**

A technique by which several hosts share a single IP address for accessing the Internet.

#### **Ping (Packet Internet Groper)**

A utility to determine whether a specific IP address is accessible. It works by sending a packet to the specified address and waiting for a reply. PING is used primarily to troubleshoot Internet connections.

### **SSID**

SSID is the name representing the Router in WLAN.

# **PPPoE**

Point-to-Point over Ethernet is a protocol for connecting remote hosts to the Internet over an always-on connection by simulating a dial-up connection.

### **Router**

A device that forwards data packets along networks. A router is connected to at least two networks, commonly two LANs or WANs or a LAN and its ISP network. Routers are located at gateways, the places where two or more networks connect.

#### **Subnet Mask**

A mask used to determine which subnet an IP address belongs to. An IP address has two components, the network address and the host address. Subnetting enables the network administrator to further divide the host part of the address into two or more subnets.

#### **TCP/IP**

TCP/IP (Transmission Control Protocol/Internet Protocol), the suite of communications protocols used to connect hosts on the Internet.

### **VPN**

Virtual private networks are secured private network connections, built on top of publicly accessible infrastructure, such as the Internet or the public telephone network. VPNs typically employ some combination of encryption, digital certificates, strong user authentication and access control to provide security to the traffic they carry. They usually provide connectivity to many machines behind a gateway or firewall.

### **WAN**

Wide Area Network, a communication network that covers a relatively broad geographic area, consisting of two or more LANs. Broadband communication over the WAN is often through public networks such as the ADSL or Cable systems, or through leased lines or satellites. To simplify it, please image network as a WAN.

### **WEP**

WEP (Wired Equivalent Privacy) is a data privacy mechanism based on a 64/128-bit shared key algorithm, as described in the IEEE 802.11 standard.

# **Appendix C Regulatory**

**CE Mark Warning:** This is a Class B product. In a domestic environment, this product may cause radio interference, in which case the user may be required to take adequate measures.

#### **Federal Communication Commission Interference Statement**

This equipment has been tested and found to comply with the limits for a Class B digital device, pursuant to Part 15 of the FCC Rules. These limits are designed to provide reasonable protection against harmful interference in a residential installation. This equipment generates, uses and can radiate radio frequency energy and, if not installed and used in accordance with the instructions, may cause harmful interference to radio communications. However, there is no guarantee that interference will not occur in a particular installation. If this equipment does cause harmful interference to radio or television reception, which can be determined by turning the equipment off and on, the user is encouraged to try to correct the interference by one of the following measures:

- Reorient or relocate the receiving antenna.
- Increase the separation between the equipment and receiver.
- Connect the equipment into an outlet on a circuit different from that to which the receiver is connected.
- 
- Consult the dealer or an experienced radio/TV technician for help.

This device complies with Part 15 of the FCC Rules. Operation is subject to the following two conditions: (1) This device may not cause harmful interference, and (2) this device must accept any conditions: (1) This device may not cause harmful interference, and (2) this device must accept any interference received, including interference that may cause undesired operation.

#### **GIGABYTE** declares that **GN-BR01G** (FCC ID:JCK-GN-BR01G) is limited in CH1~CH11 for 2.4 GHz by specified firmware controlled in U.S.A.

FCC Caution: Any changes or modifications not expressly approved by the party responsible for compliance could void the user's authority to operate this equipment.

#### **IMPORTANT NOTE:**

#### **FCC Radiation Exposure Statement:**

This equipment complies with FCC radiation exposure limits set forth for an uncontrolled environment. This equipment should be installed and operated with minimum distance 20cm between the radiator & your body.

To maintain compliance with FCC RF exposure compliance requirements, please avoid direct contact to the transmitting antenna during transmitting.

This transmitter must not be co-located or operating in conjunction with any other antenna or transmitter.

#### **Europe - Declaration of Conformity**

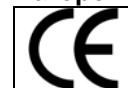

This device is a 2.4 GHz low power RF device intended for home and office use in EU and EFTA member states. In some EU / EFTA member states some restrictions may apply. Please contact local spectrum management authorities for further details before putting this device into operation.

GIGA-BYTE Technology, Inc. declares that the product: **Wireless Broadband Router Model Number: GN-BR01G** is in conformity with and in accordance with the European Directive of EMC, 89/336 EEC for the following sections:

EN 61000-3-2, EN 61000-3-3, EN 55024, and EN 55022 Disturbances and Immunities

GIGA-BYTE Technology, Inc. also declares the conformity of above mentioned product with the actual required safety standards in accordance with LVD Directive 73/23 EEC:

#### EN 60950 Safety

In accordance with R&TTE Directive 1995/5/EC, Part 17: Requirements for Operation in the European Community, GIGA-BYTE Technology, Inc declares the conformity of the above mentioned products for:

EN 300 328-2 V1.4.1 (2003), ETSI EN 300 328-1:V1.3.1, EN 301 489-1, and EN 301 489-17 Technical Requirements for Radio Equipment

#### **Countries of Operation and Conditions of Use in the European Community**

The user should run the configuration utility program provided with this product to check the current channel of operation and confirm that the device is operating in conformance with the spectrum usage rules for European Community countries as described in this section. European standards dictate a maximum radiated transmit power of 100mW EIRP and a frequency range of 2.400 - 2.4835 GHz.

**Trademarks:** GIGABYTE is a registered trademark of GIGA-BYTE Technology, Inc. Other trademarks or registered trademarks are the property of their respective manufacturers or owners.

**Copyright Statement:** No part of this publication or documentation accompanying this Product may be reproduced in any form or by any means or used to make any derivative such as translation, transformation, or adaptation without permission from GIGABYTE/GIGA-BYTE Technology, Inc., as stipulated by the United States Copyright Act of 1976. Contents are subject to change without prior notice. **Copyright© 2005 by GIGA-BYTE Technology, Inc. All rights reserved.**

# **Appendix D Specifications**

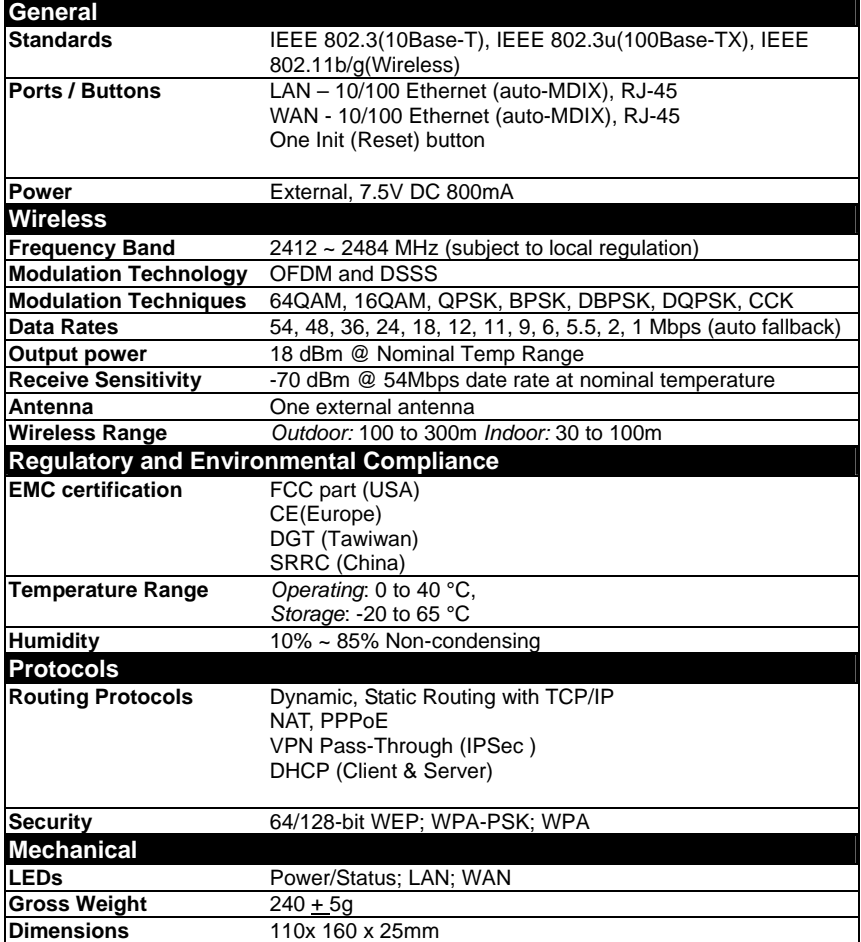

# **Appendix G Warranty**

# **Limited Warranty Statement (1-Year Warranty)**

Thank you for purchasing the GIGABYTE Product. This limited warranty statement will provide you one year warranty starting from the purchase date. Of which if any defect is occurred due to accidents or any man-made factors, or any unauthorized torn-off or damage to GIGABYTE's sticker on the product, GIGABYTE Technology will not provide after-sale services, such as:

- Products are damaged due to any violation of instructions on user manual.
- Hardware is damaged due to inappropriate assembling.
- Products are damaged due to the use of illegal accessory.
- Products are damaged due to parts disassembling without authorization.
- Products are damaged due to exceeding environment limits.
- Products are damaged due to unexpected external force.
- Products are damaged due to nature disasters.
- Products are copies or illegally smuggled goods.

# **PLEASE RECORD THE FOLLOWING INFORMATION REGARDING YOUR WARRANTY**

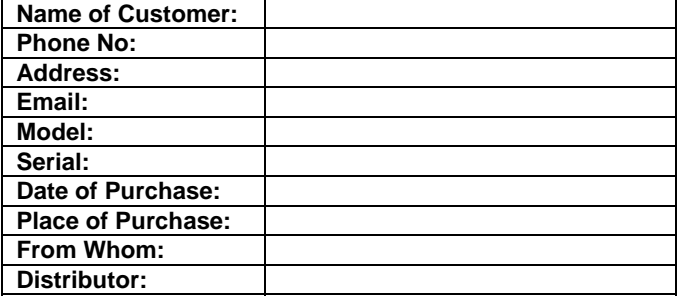

# **Customer Service**

# GIGA-BYTE TECHNOLOGY CO., LTD.

No.6, Bau Chiang Road, Hsin-Tien, Taipei Hsien, Taiwan, Tel: 886-2-89124888 Fax:886-2-89124007 http://www.GIGABYTE.com.tw

Free Manuals Download Website [http://myh66.com](http://myh66.com/) [http://usermanuals.us](http://usermanuals.us/) [http://www.somanuals.com](http://www.somanuals.com/) [http://www.4manuals.cc](http://www.4manuals.cc/) [http://www.manual-lib.com](http://www.manual-lib.com/) [http://www.404manual.com](http://www.404manual.com/) [http://www.luxmanual.com](http://www.luxmanual.com/) [http://aubethermostatmanual.com](http://aubethermostatmanual.com/) Golf course search by state [http://golfingnear.com](http://www.golfingnear.com/)

Email search by domain

[http://emailbydomain.com](http://emailbydomain.com/) Auto manuals search

[http://auto.somanuals.com](http://auto.somanuals.com/) TV manuals search

[http://tv.somanuals.com](http://tv.somanuals.com/)